### ΚΛΥΚΕΑ 2021-2030

### ΟΛΟΚΛΗΡΩΜΕΝΟ ΠΛΗΡΟΦΟΡΙΑΚΟ ΣΥΣΤΗΜΑ ΛΕΙΤΟΥΡΓΙΑΣ ΚΑΘΕΣΤΩΤΟΣ ΕΠΙΒΟΛΗΣ ΥΠΟΧΡΕΩΣΗΣ ΕΝΕΡΓΕΙΑΚΗΣ ΑΠΟΔΟΣΗΣ – ΟΠΣ ΚΛΥΚΕΑ

1 <sup>η</sup> Θεματική Ενότητα – Διαχειριστικά Θέματα

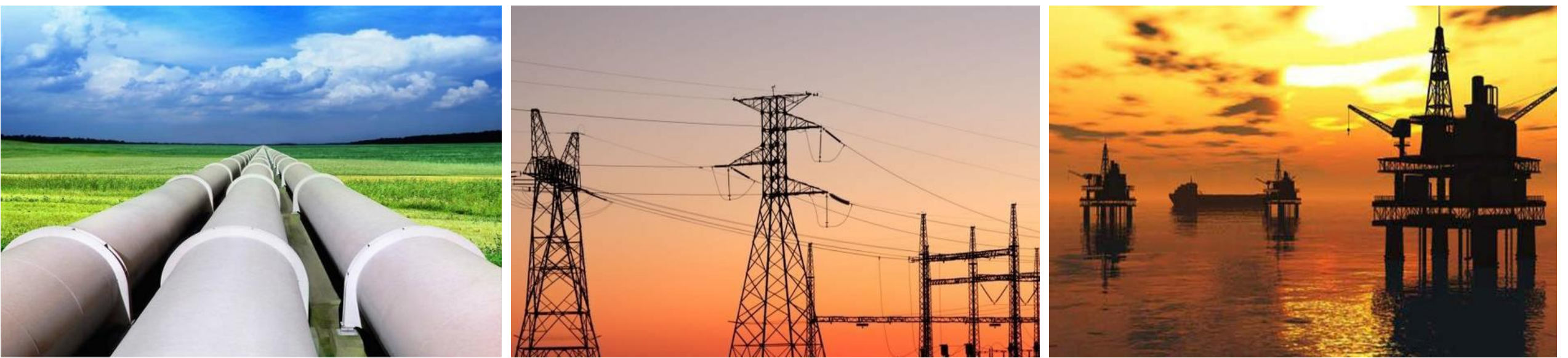

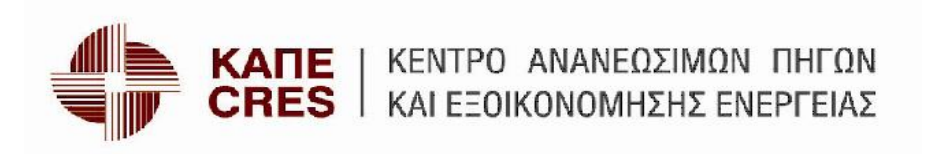

### **Πρόσβαση στο Πληροφοριακό Σύστημα – Φορείς Εξοικονόμησης Ενέργειας (ΦΕΕ)**

Το **Πρώτο Βήμα** που απαιτείται να γίνει από τους ΦΕΕ είναι να μεταβούν στην ιστοσελίδα <https://www.resoffice.gr/klykea/> και να πατήσουν το κουμπί '**Εγγραφή'**

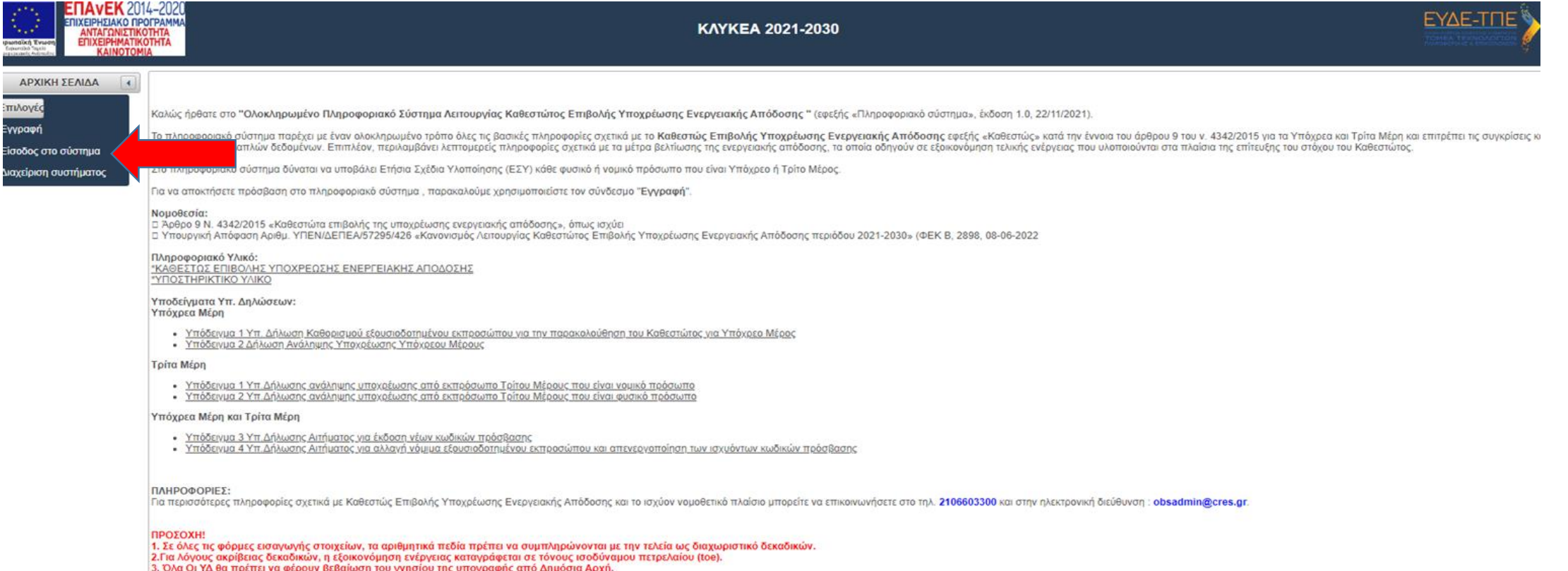

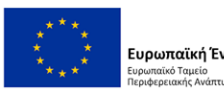

### **Πρόσβαση στο Πληροφοριακό Σύστημα**

Το **Δεύτερο Βήμα** απαιτεί τη συμπλήρωση των απαραίτητων πεδίων …..

- Ονοματεπώνυμο χρήστη
- ΑΦΜ χρήστη
- ΑΦΜ Υπόχρεου Μέρους ή Τρίτοι
- Κωδικός Εισόδου (username)
- Email επικοινωνίας

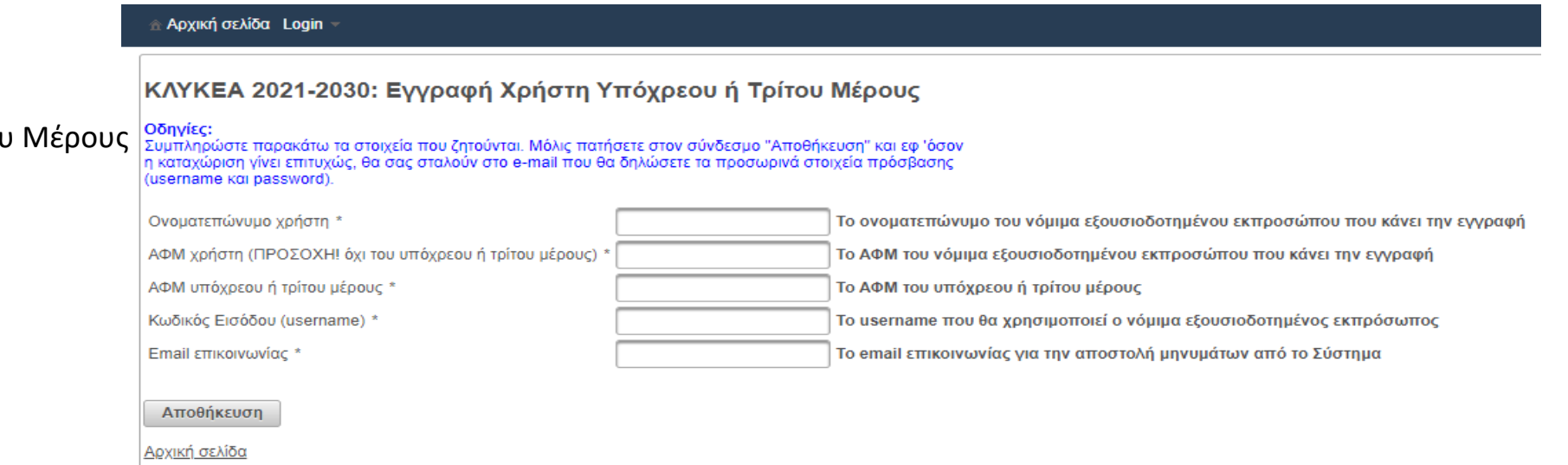

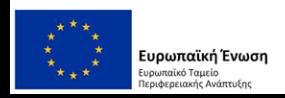

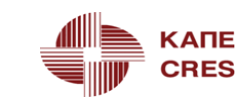

οθηκευση

**O** OVOL

### Συμπλήρωση Υποχρεωτικών πεδίων

# Int buring developed ΚΛΥΚΕΑ 2021-2030: Εγγραφή Χρήστη Υπόχρεου ή Τρίτ

#### Οδηγίες:

Συμπληρώστε παρακάτω τα στοιχεία που ζητούνται. Μόλις πατήσετε στον φ η καταχώριση γίνει επιτυχώς, θα σας σταλούν στο e-mail που θα δηλώσ (username kai password).

Ονοματεπώνυμο χρήστη \*

ΑΦΜ χρήστη (ΠΡΟΣΟΧΗ! όχι του υπόχρεου ή τρίτου μέρους) \*

ΑΦΜ υπόχρεου ή τρίτου μέρους \*

Κωδικός Εισόδου (username) \*

Email επικοινωνίας \*

√όμιμα εξουσιοδοτημένου εκπροσώπου που κάνει την εγγραφή ρήμα εξουσιοδοτημένου εκπροσώπου που κάνει την εγγραφή

(Ovolutertuvuluo 10(1011) kat (KOM 16)

TIEDIO (AOM για του υπόχρεου ή τρίτου μέρους

Το username που θα χρησιμοποιεί ο νόμιμα εξουσιοδοτημένος εκπρόσωπος

γαί! επικοινωνίας για την αποστολή μηνυμάτων από το Σύστημα

Αποθήκευση

Apxikn.

SEBOULEVA NOU EXETE KATAXWPNOEL/LLETAGOOPTWOEL OTO 3 Mundosocou n Tpitou Hépous) Email επικοινωνίας: Email στο οποίο το σύστημα θα αποστέλλει τα σχετικά μηνύματα

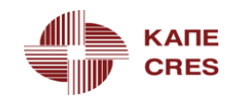

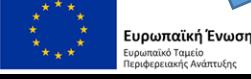

#### Καταχώρηση στοιχείων στα πεδία (Δεύτερο Βήμα).....

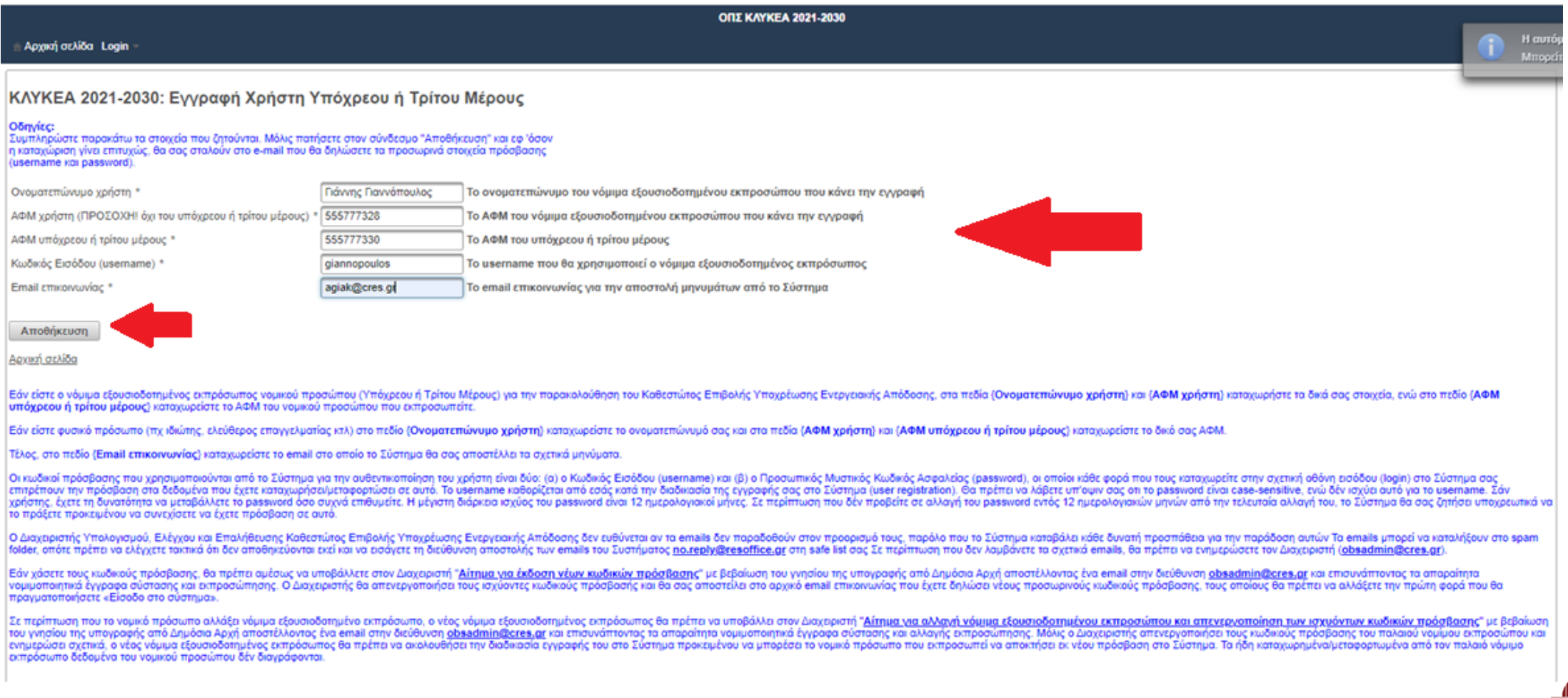

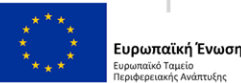

.<br>ρωπαϊκό Ταμείο

# Εγγραφή χρήστη στο Πληροφοριακό Σύστημα - Επιβεβαίωση

#### Το **Τρίτο Βήμα** επιβεβαιώνει την εγγραφή του νέου χρήστη (ΦΕΕ) & λήψη email *one time password*

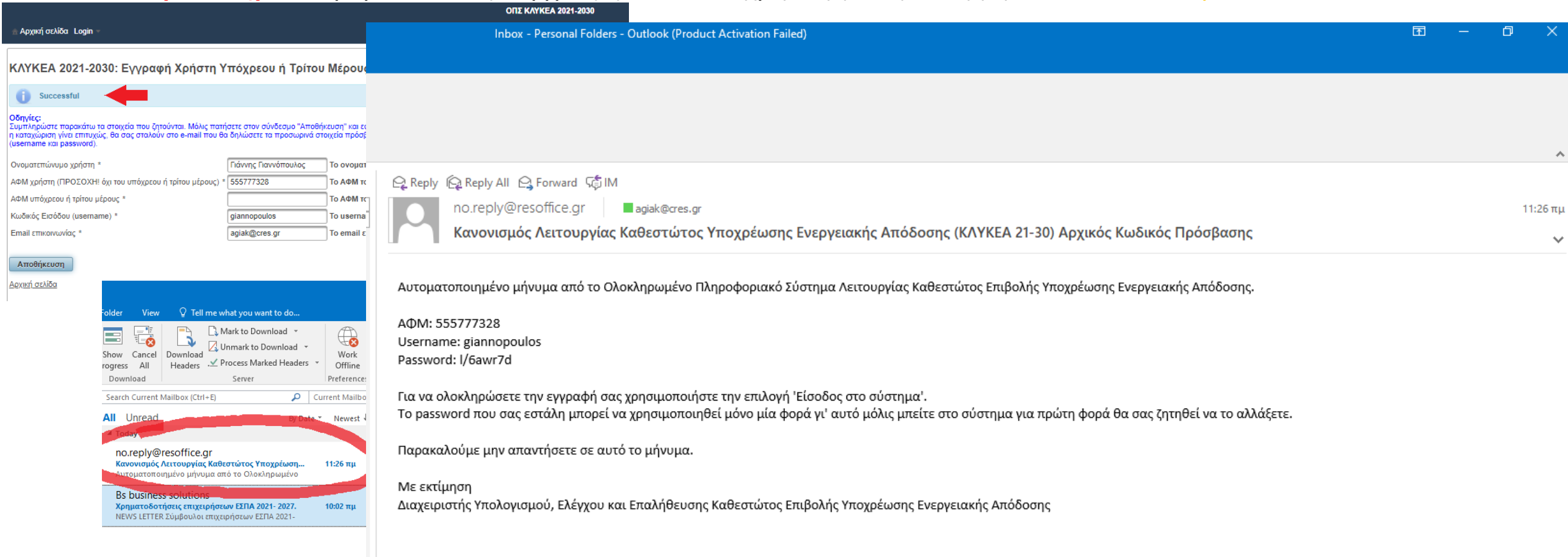

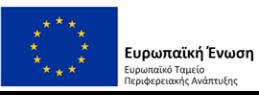

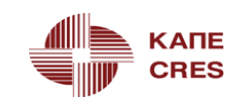

## Εγγραφή χρήστη στο Πληροφοριακό Σύστημα – Αλλαγή κωδικού πρόσβασης

Το **Τέταρτο Βήμα** περιλαμβάνει την αλλαγή κωδικού πρόσβασης

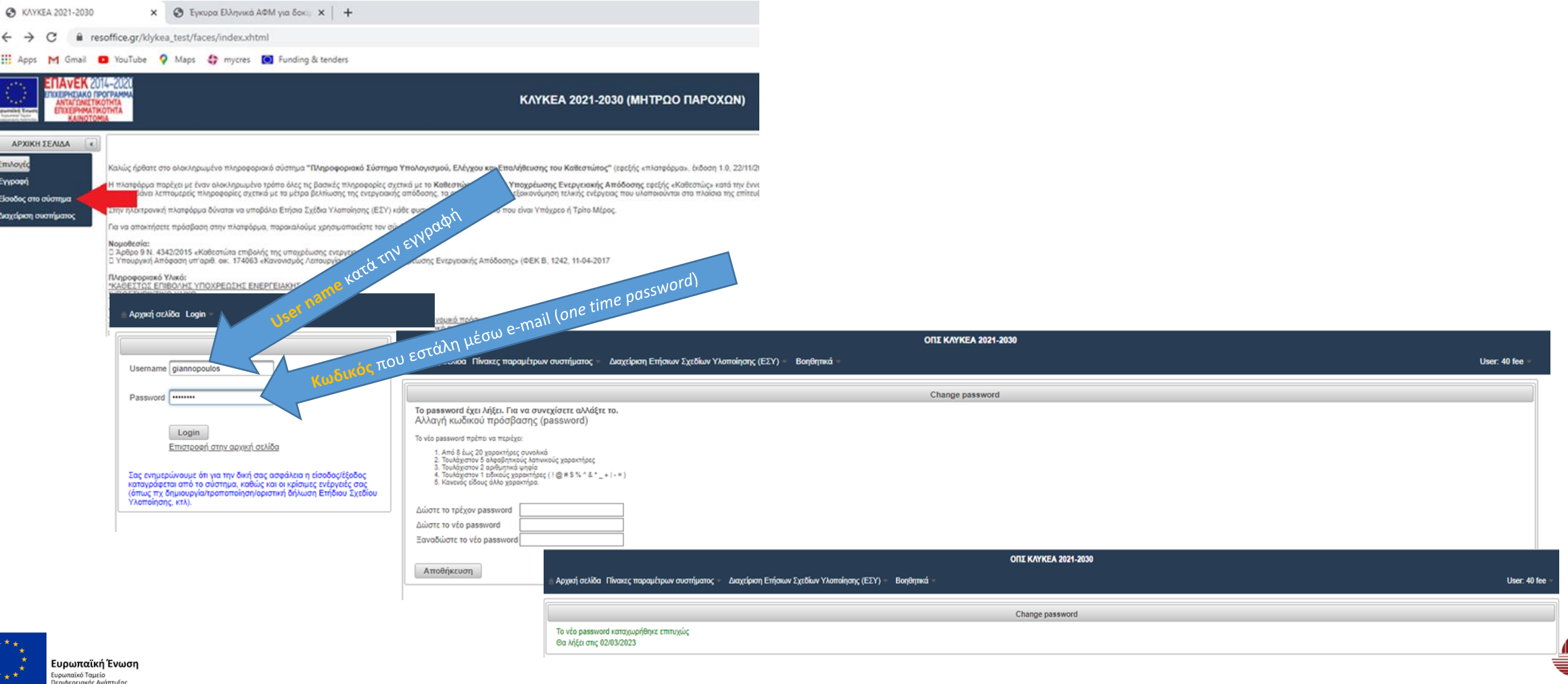

## Εγγραφή χρήστη στο Πληροφοριακό Σύστημα – Επικαιροποίηση στοιχείων

Το **Πέμπτο Βήμα** περιλαμβάνει την Επικαιροποίηση Στοιχείων Επικοινωνίας. Προκειμένου να γίνει η επικαιροποίηση, κάνουμε αποσύνδεση και νέα είσοδο στο Πληροφοριακό Σύστημα χρησιμοποιώντας το νέο κωδικό πρόσβασης – **Ολοκλήρωση Εγγραφής**

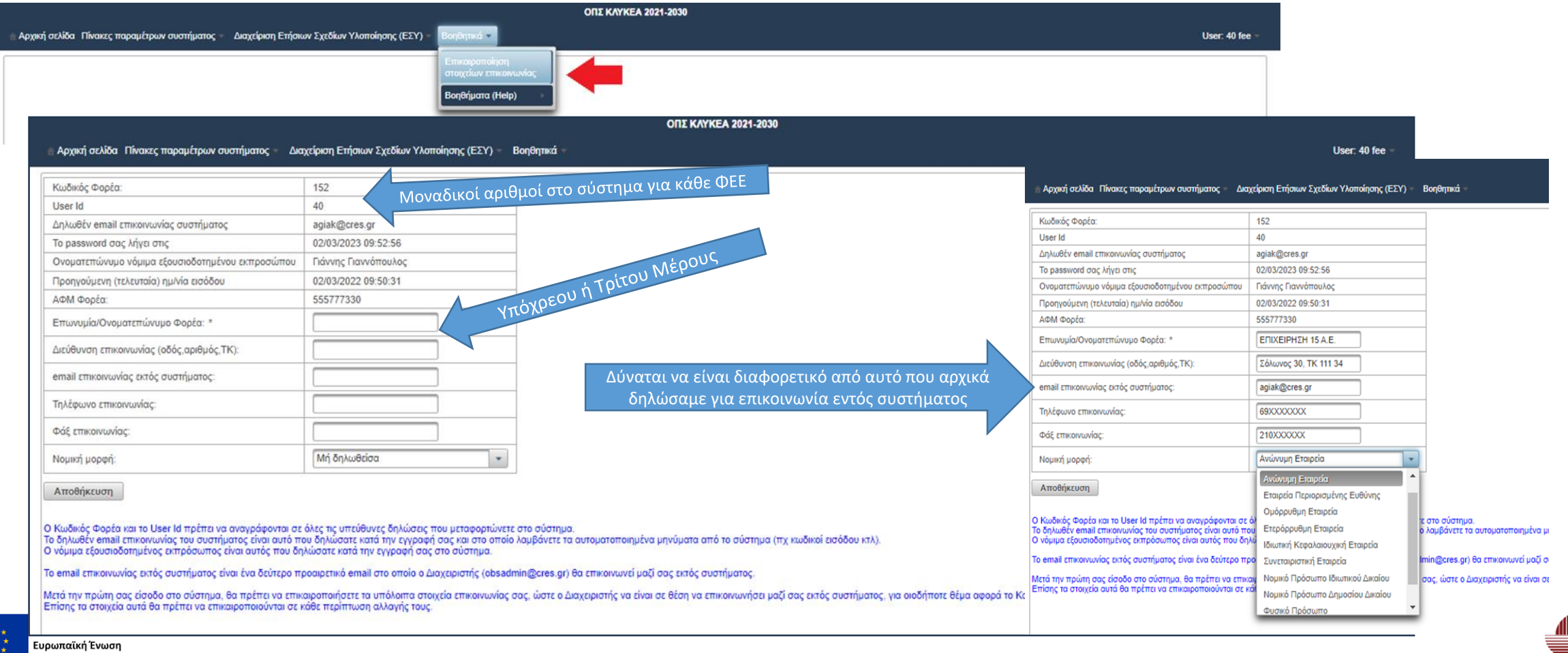

## Εγγραφή χρήστη στο Πληροφοριακό Σύστημα – Ολοκλήρωση διαδικασίας

#### Μετά την Επικαιροποίηση Στοιχείων ολοκληρώνεται η διαδικασία

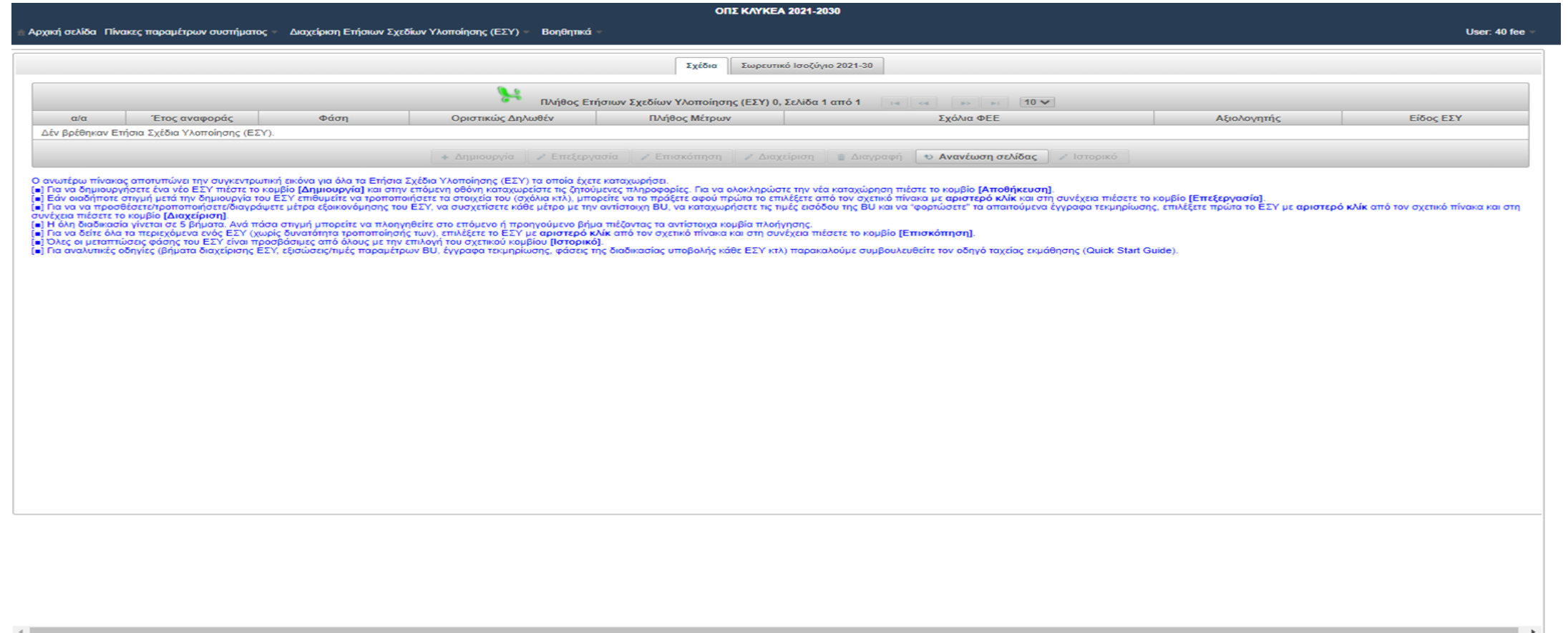

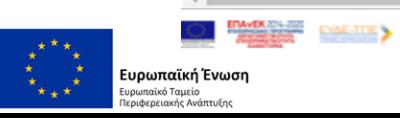

 $\leq$  EXITA

### Υποδείγματα Υπευθύνων Δηλώσεων (3) & (4)

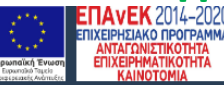

KAYKEA 2021-2030

#### **ΑΡΧΙΚΗ ΣΕΛΙΔΑ** 4

:<br>**πι**λογές

<u>ννραφή</u>

Καλώς ήρθατε στο "Ολοκληρωμένο Πληροφοριακό Σύστημα Λειτουργίας Καθεστώτος Επιβολής Υποχρέωσης Ενεργειακής Απόδοσης " (εφεξής «Πληροφοριακό σύστημα», έκδοση 1.0, 22/11/2021).

Το πληροφοριακό σύστημα παρέχει με έναν ολοκληρωμένο τρόπο όλες τις βασικές πληροφορίες σχετικά με το Καθεστώς Επιβολής Υποχρέωσης Ενεργειακής Απόδοσης εφεξής «Καθεστώς» κατά την έννοια του άρθρου 9 του ν. 4342/2015 για τ ανάλυση των πολλαπλών δεδομένων. Επιπλέον, περιλαμβάνει λεπτομερείς πληροφορίες σχετικά με τα μέτρα βελτίωσης της ενεργειακής απόδοσης, τα οποία οδηγούν σε εξοικονόμηση τελικής ενέργειας που υλοποιούνται στα πλαίσια της επ

ίσοδος στο σύστημα <mark>Μαχείριση συστήματος</mark>

Στο πληροφοριακό σύστημα δύναται να υποβάλει Ετήσια Σχέδια Υλοποίησης (ΕΣΥ) κάθε φυσικό ή νομικό πρόσωπο που είναι Υπόχρεο ή Τρίτο Μέρος.

Για να αποκτήσετε πρόσβαση στο πληροφοριακό σύστημα, παρακαλούμε χρησιμοποιείστε τον σύνδεσμο "Εγγραφή"

#### Νομοθεσία

□ Άρθρο 9 Ν. 4342/2015 «Καθεστώτα επιβολής της υποχρέωσης ενεργειακής απόδοσης», όπως ισχύει Δ Υπουργική Απόφαση Αριθμ. ΥΠΕΝΔΕΠΕΑ/57295/426 «Κανονισμός Λειτουργίας Καθεστώτος Επιβολής Υποχρέωσης Ενεργειακής Απόδοσης περιόδου 2021-2030» (ΦΕΚ Β, 2898, 08-06-2022

#### Πληροφοριακό Υλικό:

\*ΚΑΘΕΣΤΩΣ ΕΠΙΒΟΛΗΣ ΥΠΟΧΡΕΩΣΗΣ ΕΝΕΡΓΕΙΑΚΗΣ ΑΠΟΔΟΣΗΣ **\*ΥΠΟΣΤΗΡΙΚΤΙΚΟ ΥΛΙΚΟ** 

#### Υποδείγματα Υπ. Δηλώσεων:

Υπόχρεα Μέρη

- Υπόδειγμα 1 Υπ. Δήλωση Καθορισμού εξουσιοδοτημένου εκπροσώπου για την παρακολούθηση του Καθεστώτος για Υπόχρεο Μέρος
- Υπόδειγμα 2 Δήλωση Ανάληψης Υποχρέωσης Υπόχρεου Μέρους

#### Τρίτα Μέρη

- · Υπόδειγμα 1 Υπ.Δήλωσης ανάληψης υποχρέωσης από εκπρόσωπο Τρίτου Μέρους που είναι νομικό πρόσωπο
- <u>• Υπόδειγμα 2 Υπ.Δήλωσης ανάληψης υποχρέωσης από εκπρόσωπο Τρίτου Μέρους που είναι φυσικό πρόσωπο</u>

#### Υπόχρεα Μέρη και Τρίτα Μέρη

<u> Υπόδειγμα 3 Υπ.Δήλωσης Αιτήματος για έκδοση νέων κωδικών πρόσβασης</u> <u>Υπόδειγμα 4 Υπ.Δήλωσης Αιτήματος για αλλαγή νόμιμα εξουσιοδοτημένου εκπροσώπου και απενεργοποίηση των ισχυόντων κωδικών πρόσβασης</u>

#### ΠΛΗΡΟΦΟΡΙΕΣ:

Για περισσότερες πληροφορίες σχετικά με Καθεστώς Επιβολής Υποχρέωσης Ενεργειακής Απόδοσης και το ισχύον νομοθετικό πλαίσιο μπορείτε να επικοινωνήσετε στο τηλ. 2106603300 και στην ηλεκτρονική διεύθυνση: obsadmin@cres.gr.

#### ΠΡΟΣΟΧΗ!

1. Σε όλες τις φόρμες εισαγωγής στοιχείων, τα αριθμητικά πεδία πρέπει να συμπληρώνονται με την τελεία ως διαχωριστικό δεκαδικών. |2.Για λόγους ακρίβειας δεκαδικών, η εξοικονόμηση ενέργειας καταγράφεται σε τόνους ισοδύναμου πετρελαίου (toe). 3. Όλα Οι ΥΔ θα πρέπει να φέρουν βεβαίωση του γνησίου της υπογραφής από Δημόσια Αρχή.

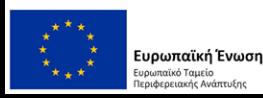

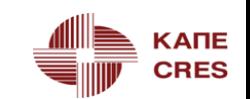

ΕΥΔΕ-ΤΠΕ

**Υποδείγματα Υ. Δ. (Υπόχρεα & Τρίτα Μέρη) -** Υπεύθυνη Δήλωση Αιτήματος για Έκδοση νέων κωδικών πρόσβασης (3)

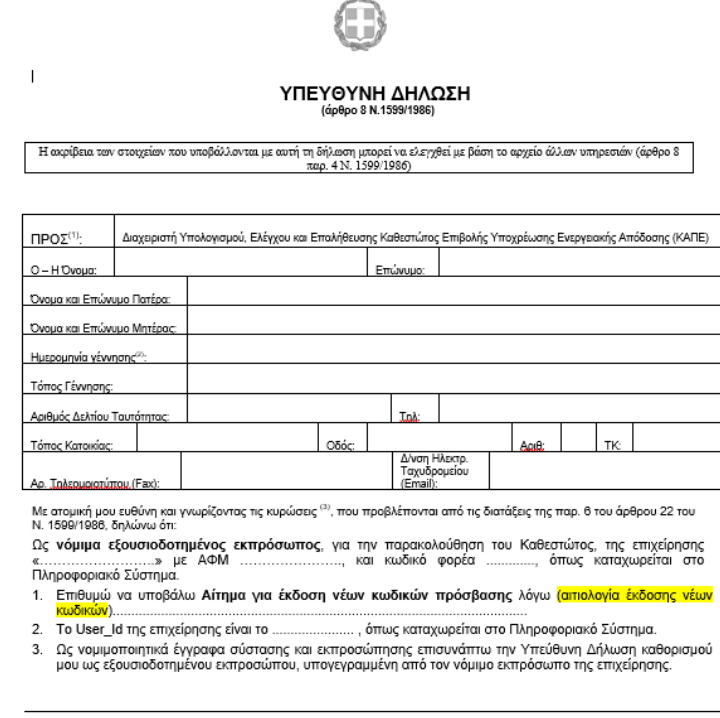

Ημερομηνία:  $.20$ .....

Ο - Η Δηλ.

(Υπογραφή)

(1) Αναγράφεται από τον ενδιαφερόμενο πολίτη ή Αρχή ή η Υπηρεσία του δημόσιου τομέα, που απευθύνεται η αίτηση. (2) Αναγράφεται ολογράφως.

(3) «Όποιος εν γνώσει του δηλώνει ψευδή γεγονότα ή αρνείται ή αποκρύπτει τα αληθινά με έγγραφη υπεύθυνη δήλωση του άρθρου 8 πμωρείται με φυλάκιση τουλάχιστον τριών μηνών. Εάν ο υπαίτιος αυτών των πράξεων σκόπευε να προσπορίσει στον εαυτόν του ή σε άλλον περιουσιακό όφελος βλάπτοντας τρίτον ή σκόπευε να βλάψει άλλον, πμωρείται με κάθειρξη μέχρι 10 ετών. (4) Σε περίπτωση ανεπάρκειας χώρου η δήλωση συνεχίζεται στην πίσω όψη της και υπογράφεται από τον δηλούντα ή την δηλούσα

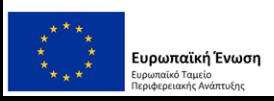

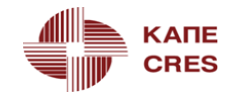

Υποδείγματα Υ. Δ. (Υπόχρεα & Τρίτα Μέρη) - Υ. Δ Αιτήματος αλλαγής νόμιμα εξουσιοδοτημένου εκπροσώπου & απενεργοποίηση ισχυόντων κωδ. Πρόσβασης (4)

> ΥΠΕΥΘΥΝΗ ΔΗΛΩΣΗ (άρθρο 8 Ν.1599/1986)

سا

Η ακρίβεια των στοιχείων που υποβάλλονται με αυτή τη δήλωση μπορεί να ελεγχθεί με βάση το αρχείο άλλων υπηρεσιών (άρθρο 8 παρ. 4 Ν. 1599/1986)

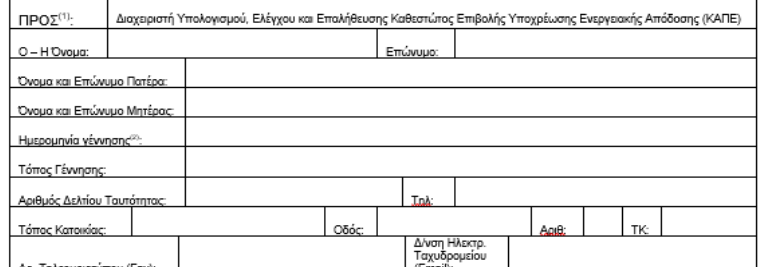

Με ατομική μου ευθύνη και γνωρίζοντας τις κυρώσεις <sup>(3)</sup>, που προβλέπονται από τις διατάξεις της παρ. 6 του άρθρου 22 του Ν. 1599/1986, δηλώνω ότι:

Ως νόμιμα εξουσιοδοτημένος εκπρόσωπος, για την παρακολούθηση του Καθεστώτος, της επιχείρησης ..., και κωδικό φορέα .... …» µє АФМ όπως καταχωρείται στο Πληροφοριακό Σύστημα.

- 1. Επιθυμώ να υποβάλω «Αίτημα για αλλαγή του νόμιμα εξουσιοδοτημένου εκπροσώπου και απενεργοποίηση των ισχυόντων κωδικών πρόσβασης» λόγω <u>(αιτιολονία αλλανής</u>
- 2. Το ισχύον User\_Id της επιχείρησης, του οποίου αιτούμαι την απενεργοποίηση είναι το óπως καταχωρείται στο Πληροφοριακό Σύστημα.
- Ως νομιμοποιητικό έγγραφο εκπροσώπησης επισυνάπτω την Υπεύθυνη Δήλωση καθορισμού μου ως 3. εξουσιοδοτημένου εκπροσώπου, υπογεγραμμένη από τον νόμιμο εκπρόσωπο της επιχείρησης

Ημερομηνία:  $.20.$ 

Ο - Η Δηλ.

(Υπογραφή)

(1) Αναγράφεται από τον ενδιαφερόμενο πολίτη ή Αρχή ή η Υπηρεσία του δημόσιου τομέα, που απευθύνεται η αίτηση. (2) Αναγράφεται ολογράφως.

(3) «Όποιος εν γνώσει του δηλώνει ψευδή γεγονότα ή αρνείται ή αποκρύπτει τα αληθινά με έγγραφη υπεύθυνη δήλωση του άρθρου 8 τιμωρείται με φυλάκιση τουλάχιστον τριών μηνών. Εάν ο υπαίτιος αυτών των πράξεων σκόπευε να προσπορίσει στον εαυτόν του ή σε άλλον περιουσιακό όφελος βλάπτοντας τρίτον ή σκόπευε να βλάψει άλλον, τιμωρείται με κάθειρξη μέχρι 10 ετών. (4) Σε περίπτωση ανεπάρκειας χώρου η δήλωση συνεχίζεται στην πίσω όψη της και υπογράφεται από τον δηλούντα ή την δηλούσα.

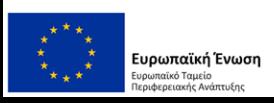

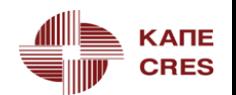

**Αποστολή Υ.Δ για :**

Αίτημα Έκδοσης νέων κωδικών πρόσβασης

Αίτημα αλλαγής νόμιμα εξουσιοδοτημένου εκπροσώπου & απενεργοποίησης ισχυόντων κωδ. Πρόσβασης

εκτός πληροφοριακού συστήματος

email: [obsadmin@cres.gr](mailto:obsadmin@cres.gr)

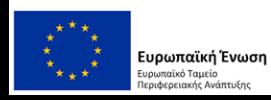

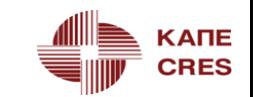

### **Υποδείγματα Υπεύθυνων Δηλώσεων (1), (2) για Υ.Μ.**

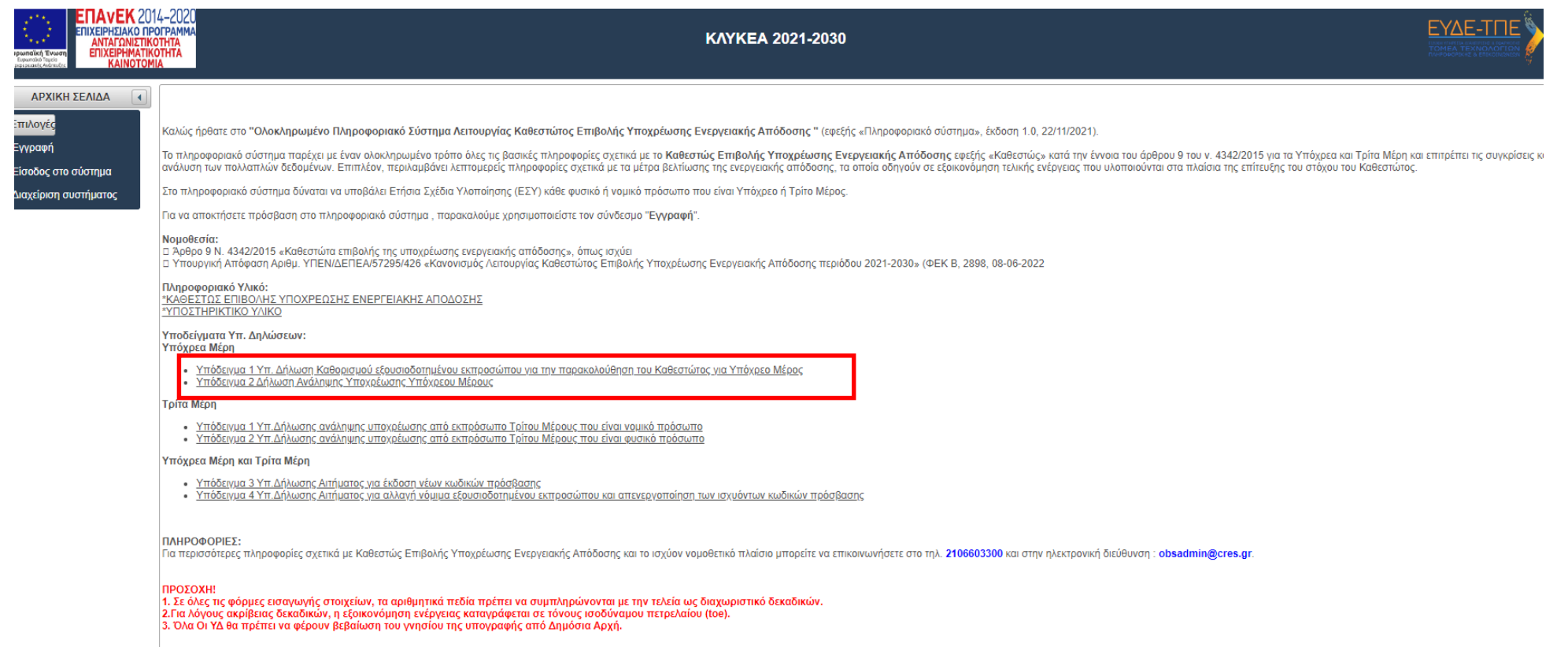

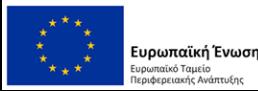

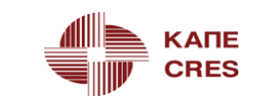

Υποδείγματα Υ. Δ. - Υπεύθυνη Δήλωση καθορισμού εξουσιοδοτημένου εκπροσώπου Υ.Μ (1)

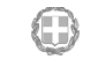

ΥΠΕΥΘΥΝΗ ΔΗΛΩΣΗ (608po 8 N 1599/1986)

Η ακρίβεια των στοιχείων που υποβάλλονται με αυτή τη δήλωση μπορεί να ελεγχθεί με βάση το αρχείο άλλων υπηρεσιών (άρθρο 8 παρ. 4 Ν. 1599/1986)

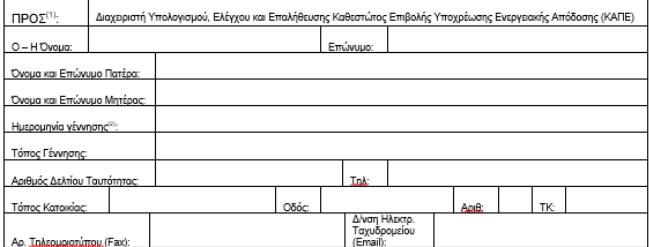

Με ατομική μου ευθύνη και γνωρίζοντας τις κυρώσεις <sup>(3)</sup>, που προβλέπονται από τις διατάξεις της παρ. 6 του άρθρου 22 του Ν. 1599/1986, δηλώνω ότι:

Ο/Η (ονοματεπώνυμο)... ...του (<mark>όνομα πατρός)</mark>...... ..... με ΑΦΜ.... , ορίζεται ως **νόμιμα** στι **ιστορωπικών με την προσπα**τική της παρακολούθησης του Καθεστώπος - Επιβολής Υποχρέωσης<br>Εξουσιοδοτημένος εκπρόσωπος για την παρακολούθησης του Καθεστώπος - Επιβολής Υποχρέωσης<br>Ενεργειακής Απόδοσης, της επιχείρησης «(<mark></mark> και κωδικό φορέα ............., όπως καταχωρείται στο πληροφοριακό σύστημα του Καθεστώτος.

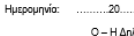

(Υπογραφή)

(1) Αναγράφεται από τον ενδιαφερόμενο πολίτη ή Αρχή ή η Υπηρεσία του δημόσιου τομέα, που απευθύνεται η αίτηση. .<br>(2) Αναγράφεται ολογράφως.<br>(3) «Όποιος εν γνώσει του δηλώνει ψευδή γεγονότα ή αρνείται ή αποκρύπτει τα αληθινά με έγγραφη υπεύθυνη δήλωση του

άρθρου 8 πμωρείται με φυλάκιση τουλάχιστον τριών μηνών. Εάν ο υπαίτιος αυτών των πράξεων σκόπευε να προσπορίσει στον εαυτόν του ή σε άλλον περιουσιακό όφελος βλάπτοντας τρίτον ή σκόπευε να βλάψει άλλον, πμωρείται με κάθειρξη μέχρι 10 ετών.<br>(4) Σε περίπτωση ανεπάρκειας χώρου η δήλωση συνεχίζεται στην πίσω όψη της και υπογράφεται από τον δηλούσα

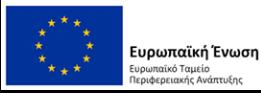

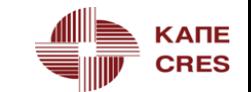

### **Υποδείγματα Υ. Δ. -** Δήλωση Ανάληψης Υποχρέωσης Υ.Μ (2)

[ΛΟΓΟΤΥΠΟ ΥΠΟΧΡΕΟΥ ΜΕΡΟΥΣ]

Δήλωση Ανάληψης Υποχρέωσης

Τοποθεσία

 $\mathbf{1}$ 

Εγώ ο (<mark>Ονοματει</mark> ......................., ως νόμιμος εκπρόσωπος του Υπόχρεου Μέρους <mark>(Επωνυμία</mark> ...................., με ΑΦΜ επιχείρησης.................., δηλώνω ότι αναλαμβάνεται από το Υπόχρεο Μέρος: α) η υποχρέωση εκπλήρωσης του Ετήσιου Σωρευτικού Στόχου και τήρησης των προβλεπόμενων διαδικασιών στο πλαίσιο του Καθεστώτος Επιβολής για το Έτος Αναφοράς 20ΧΧ, β) το οικονομικό βάρος της υποχρέωσης χωρίς συμμετοχή του κράτους. Τέλος, έχω λάβει γνώση ότι η Ετήσια Δήλωση Υλοποίησης Υπόχρεων Μερών, υποβάλλεται οριστικά στο Ολοκληρωμένο Πληροφοριακό Σύστημα Λειτουργίας Καθεστώτος Επιβολής Υποχρέωσης Ενεργειακής Απόδοσης, μέχρι το τέλος Ιανουαρίου του επόμενου έτους από το Έτος Αναφοράς. Ημερομηνία Ο νόμιμος εκπρόσωπος Υπογραφή Ονοματεπώνυμο

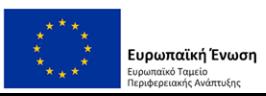

### **Οι Υ.Δ για :**

Εξουσιοδοτημένο εκπρόσωπο (1)

Δήλωση ανάληψης υποχρέωσης (2)

'Φορτώνονται' εντός πληροφοριακού συστήματος (βήμα 4 – Θεματική Ενότητα 2 «Δημιουργία ΕΣΥ)

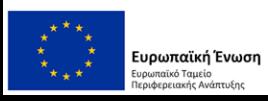

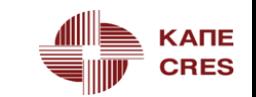

### **Υποδείγματα Υ. Δ. (1), (2) για Τρίτα Μέρη**

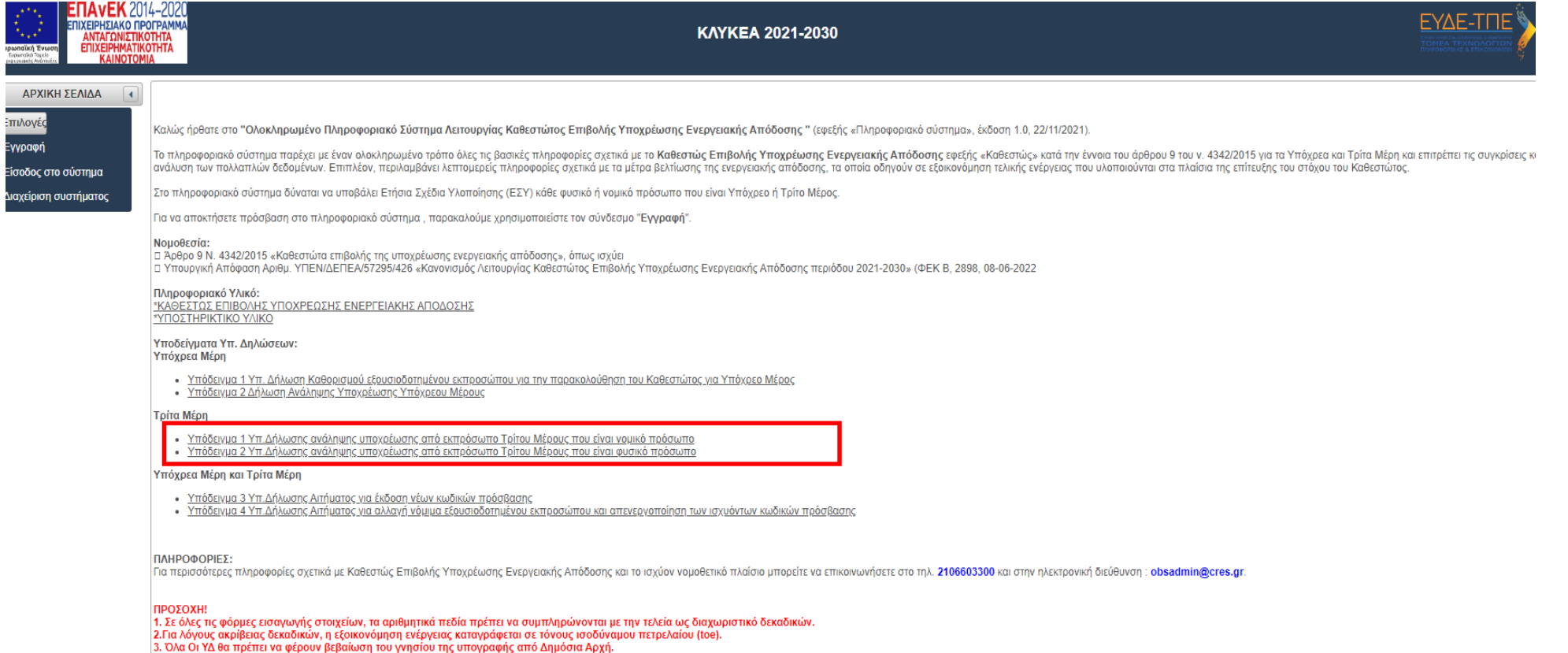

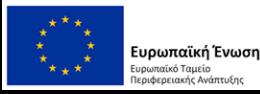

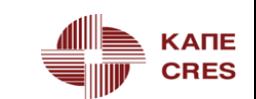

**Υποδείγματα Υ. Δ.** - Υπεύθυνη Δήλωση καθορισμού εξουσιοδοτημένου εκπροσώπου Τρίτου Μέρους που είναι νομικό πρόσωπο (1) O

> ΥΠΕΥΘΥΝΗ ΔΗΛΩΣΗ άρθρο 8 Ν.1599/1986

Η ακρίβεια των στοιχείων που υποβάλλονται με αυτή τη δήλωση μπορεί να ελεγχθεί με βάση το αρχείο άλλων υπηρεσιών (άρθρο 8 παρ. 4 Ν. 1599/1986)

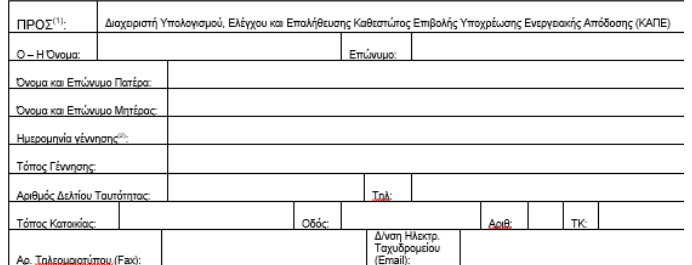

Με ατομική μου ευθύνη και γνωρίζοντας τις κυρώσεις <sup>(3)</sup>, που προβλέπονται από τις διατάξεις της παρ. 6 του άρθρου 22 του Ν. 1599/1986, δηλώνω ότι:

- 1. Ο/Η (ονοματεπώνυμο). ..του (<mark>όνομα πατρός)</mark>.... .... με ΑΦΜ.. ορίζεται ως νόμιμα εξουσιοδοτημένος εκπρόσωπος για την παρακολούθηση του Καθεστώτος Επιβολής Υποχρέωσης Ενεργειακής Απόδοσης, της επιχείρησης «(Επωνυμία επιχείρησης)....  $3U &$ A<sub>ΦM</sub> ., και κωδικό φορέα ...... ....., όπως καταχωρείται στο πληροφοριακό σύστημα του Καθεστώτος.
- 2. Η επιχείρηση που εκπροσωπώ, συμμετέχει στο Καθεστώς ως Τρίτο Μέρος και: (α) επιθυμεί ρικριαθελώς να συμμετάσχει στο Καθεστώς και έχει προαιρετικά υλοποιήσει Μέτρα Εξοικονόμησης Ενέργειας με σκοπό τη δυνατότητα μεταβίβασης ΜΕΕ σε Υπόχρεα Μέρη, τηρουμένων<br>των προβλεπόμενων διαδικασιών στο πλαίσιο του Καθεστώτος Επιβολής για το Έτος Αναφοράς
- 20XX. (β) αναλαμβάνει το οικονομικό βάρος της συμμετοχής της στο Καθεστώς χωρίς ουδεμία οικονομική
- επιβάρυνση του κράτους. 3. Έχω λάβει ννώση ότι η Ετήσια Δήλωση Υλοποίησης Τρίτων Μερών θα πρέπει να υποβληθεί οριστικά στο Ολοκληρωμένο Πληροφοριακό Σύστημα Λειτουργίας Καθεστώτος Επιβολής Υποχρέωσης Ενεργειακής Απόδοσης μέχρι το τέλος Ιανουαρίου του επόμενου έτους από το Έτος Αναφοράς.

Ημερουηνία:  $\ldots$  20 $\ldots$ 

Ο - Η Δηλ.

(Υπογραφή)

(1) Αναγράφεται από τον ενδιαφερόμενο πολίτη ή Αρχή ή η Υπηρεσία του δημόσιου τομέα, που απευθύνεται η αίτηση.

(2) Ανανοάφεται ολονοάφως. (3) «Όποιος εν γνώσει του δηλώνει ψευδή γεγονότα ή αρνείται ή αποκρύπτει τα αληθινά με έγγραφη υπεύθυνη δήλωση του άρθρου 8 τιμωρείτα με φυλάκοη τουλάχιστον τριών μηνών. Εάν ο υπαίτιος αυτών των πρόξεων οκόπευε να προσπορίσει στον εάυτόν του ή σε άλλον περιουσιακό<br>δφελος βλάπτοντας τρίτον η σκόπευε να βλάμα άλλον, πωωρείται με κάθερξη μέχρι 10 ετών.<br>(4)

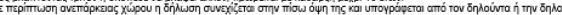

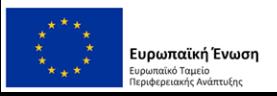

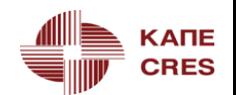

**Υποδείγματα Υ. Δ.** - Υπεύθυνη Δήλωση καθορισμού εξουσιοδοτημένου εκπροσώπου Τρίτου Μέρους που είναι φυσικό πρόσωπο (2) Œ

#### ΥΠΕΥΘΥΝΗ ΔΗΛΩΣΗ άρθρο 8 N.1599/1986

Η ακρίβεια των στοιχείων που υποβάλλονται με αυτή τη δήλωση μπορεί να ελεγχθεί με βάση το αρχείο άλλων υπηρεσιών (άρθρο 8 παρ. 4 Ν. 1599/1986)

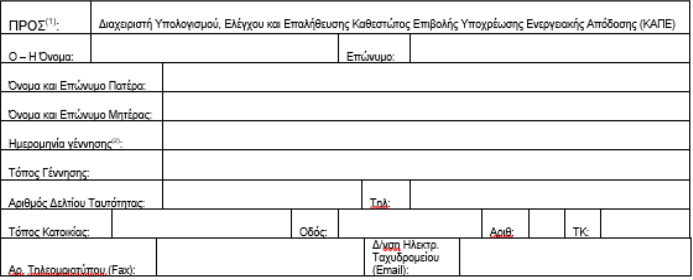

Με ατομική μου ευθύνη και γνωρίζοντας τις κυρώσεις<sup>(3)</sup>, που προβλέπονται από τις διατάξεις της παρ. 6 του άρθρου 22 του Ν. 1599/1986, δηλώνω ότι:

1. Φέρω ΑΦΜ. και κωδικό φορέα .... , όπως καταχωρείται στο πληροφοριακό σύστημα του Καθεστώτος Επιβολής Υποχρέωσης Ενεργειακής Απόδοσης.

2. Σαν Τρίτο Μέρος:

- · (α) επιθυμώ ρικριρθελώς να συμμετάσχω στο Καθεστώς και έχω προαιρετικά υλοποιήσει Μέτρα Εξοικονόμησης Ενέργειας με σκοπό τη δυνατότητα μεταβίβασης ΜΕΕ σε Υπόχρεα Μέρη, τηρουμένων των προβλεπόμενων διαδικασιών στο πλαίσιο του Καθεστώτος Επιβολής για το Έτος Αναφοράς 20XX
- · (β) αναλαμβάνω το οικονομικό βάρος της συμμετοχής μου στο Καθεστώς χωρίς ουδεμία οικονομική επιβάρυνση του κράτους.
- 3. Έχω λάβει γνώση ότι η Ετήσια Δήλωση Υλοποίησης Τρίτων Μερών θα πρέπει να υποβληθεί οριστικά στο Ολοκληρωμένο Πληροφοριακό Σύστημα Λειτουργίας Καθεστώτος Επιβολής Υποχρέωσης Ενεργειακής Απόδοσης μέχρι το τέλος Ιανουαρίου του επόμενου έτους από το Έτος Αναφοράς.

 $\ldots$  20 Ημερουηνία:

Ο - Η Δηλ.

(Ymovogoń)

(1) Αναγράφεται από τον ενδιαφερόμενο πολίτη ή Αρχή ή η Υπηρεσία του δημόσιου τομέα, που απευθύνεται η αίτηση. (2) Αναγράφεται ολογράφως.

(3) «Όποιος εν γνώσει του δηλώνει ψευδή γεγονότα ή αρνείται ή αποκρύπτει τα αληθινά με έγγραφη υπεύθυνη δήλωση του άρθρου 8 πμωρείται με φυλάκιση τουλάχιστον τριών μηνών. Εάν ο υπαίτιος αυτών των πράξεων σκόπευε να προσπορίσει στον<br>εαυτόν του ή σε άλλον περιουσιακό όφελος βλάπτοντας τρίτον ή σκόπευε να βλάψει άλλον, πμωρείται με κάθει (4) Σε περίπτωση ανεπάρκειας χώρου η δήλωση συνεχίζεται στην πίσω όψη της και υπογράφεται από τον δηλούντα ή την δηλούσα

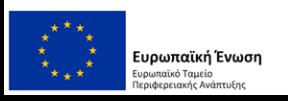

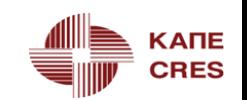

## ΚΛΥΚΕΑ 2021-2030 – ΒΟΗΘΗΜΑΤΑ

### **Βοηθήματα**

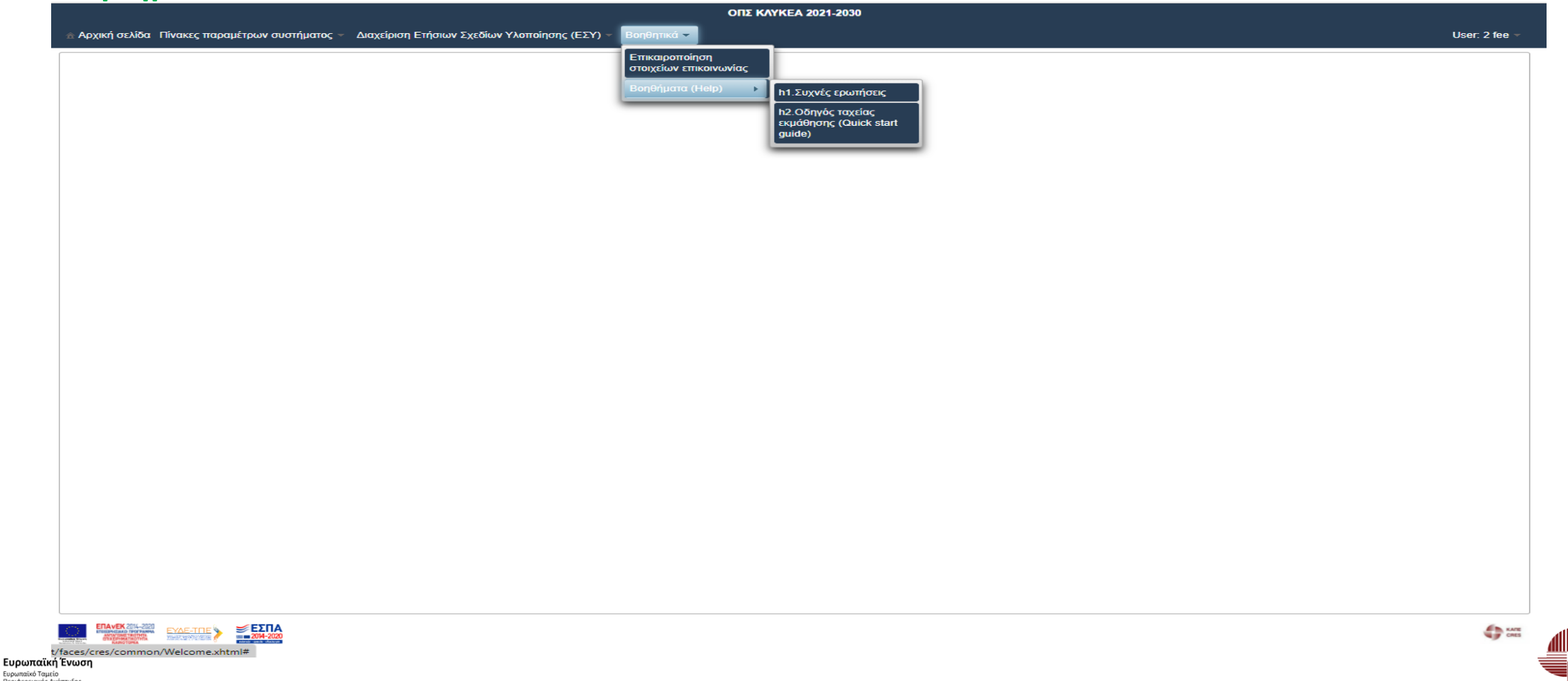

**KANE** 

**CRES** 

### ΚΛΥΚΕΑ 2021-2030 – ΒΟΗΘΗΜΑΤΑ

#### **Βοηθήματα –** Συχνές ΕρωτήσειςΚΑΠΕ | ΚΕΝΤΡΟ ΑΝΑΝΕΩΣΙΜΩΝ ΠΗΓΩΝ ΚΑΠΕ | ΚΕΝΤΡΟ ΑΝΑΝΕΩΣΙΜΩΝ ΠΗΓΩΝ **ΚΑΠΕ** | ΚΕΝΤΡΟ ΑΝΑΝΕΩΣΙΜΩΝ ΠΗΓΩΝ **KANE** I KENTPO ANANEQZIMON THEON **CRES**  $|$  KAI EEOIKONOMHERE ENEPTEIAE **CRES** KAI EΞΟΙΚΟΝΟΜΗΣΗΣ ΕΝΕΡΓΕΙΑΣ **CRES** KAI EEOIKONOMHEHE ENEPTEIAE **CRES**  $|$  KAI EEDIKONOMHERE ENEPTEIAE Τμήμα Συστημάτων Υποστήριξης Ενεργειακού Σχεδιασμού Τμήμα Συστημάτων Υποστήριξης Ενεργειακού Σχεδιασμού Τμήμα Συστημάτων Υποστήριξης Ενεργειακού Σχεδιασμού Τμήμα Συστημάτων Υποστήριξης Ενεργειακού Σχεδιασμού έχετε επιλέξει από το menu επιλονών (πχ myActionPlans, κτλ). Για να μπορέσετε να παράδρση αυτών 1. Ποια είναι η διαδικασία εγγραφής μου στο Σύστημα? τροποποιήσετε ή/και διανοάψετε μία εννοαφή. Θα πρέπει πρώτα να την επιλέξετε κάνοντας Τα emails μπορεί να καταλήξουν στο spam folder, οπότε πρέπει να ελέγγετε τακτικά ότι δεν Η διαδικασία που πρέπει να ακολουθήσετε είναι η παρακάτω: αριστερό κλικ στην σχετική γραμμή του πίνακα. Τότε θα δείτε ότι ενεργοποιούνται (σσ: υπό αποθηκεύονται εκεί και να εισάγετε τη διεύθυνση αποστολής των emails του Συστήματος · Είσοδος στην ιστοσελίδα www.resoffice.ar/klykea. no.reply@resoffice.gr om safe list oac προϋποθέσεις) τα κομβία [Επεξεργασία] ή/και [Διαχείριση] ή/και [Διαγραφή]. Πιέζοντας το • Επιλογή του συνδέσμου "Εγγραφή". Σε περίπτωση που δεν λαμβάνετε τα σχετικά emails, θα πρέπει να ενημερώσετε τον ΔΚ αντίστοινο κουβίο. Θα υπορέσετε να εκτελέσετε την κατά περίπτωση επιθυμητά διαδικασία · Συμπλήρωση όλων των απαιτούμενων πεδίων. (obsadmin@cres.gr). • Πιέστε το κομβίο ΓΑποθήκευση) 10. Γιατί δεν ενεργοποιούνται όλα τα κομβία διαχείρισης όταν κάνω αριστερό κλικ σε μία Θα λάβετε στο email που καταχωρήσετε τους κωδικούς πρόσβασης στο σύστημα, τους 4. Ξέχασα τους κωδικούς μου. Τί πρέπει να κάνω ? νοαυμή ενός πίνακα? οποίους θα σας ζητηθεί να τους αλλάξετε την πρώτη φορά που θα πραγματοποιήσετε Θα πρέπει αμέσως να ενημερώστε τον ΔΚ με ένα email στην διεύθυνση Πρέπει να πληρούνται συγκεκριμένες προϋποθέσεις προκειμένου να σας επιτραπεί η είσοδο στο σύστημα obsadmin@cres.gr. O ΔK θα σας αποστείλει στο αρχικό email επικοινωνίας του πρόσβαση σε μία ενέργεια τροποποίησης/διαγραφής μια εγγραφής. Πχ στην οθόνη (Σε περίπτωση που αντιμετωπίζετε πρόβλημα αποστείλετε email στην ηλεκτρονική Συστήματος που δηλώσατε στο βήμα 2 νέους κωδικούς, τους οποίους θα πρέπει να διαχείρισης των εγγράφων τεκμηρίωσης (βήμα 4 στο wizzard διαχείρισης ΕΣΥ), δεν έχετε διεύθυνση obsadmin@cres.gr). αλλάξετε την πρώτη φορά που θα πραγματοποιήσετε "Είσοδο στο σύστημα". δικαίωμα αλλοίωσης σε έγγραφα που έχουν μεταφορτωθεί από άλλο χρήστη (πχ στα έγγραφα που έχει μεταφορτώσει ο ΔΚ, κτλ). Μπορείτε μόνο να δείτε τις πληροφορίες με το 2. Γιατί στην αρχική οθόνη εγγραφής μου στο σύστημα εμφανίζονται 2 ΑΦΜ ? 5. Το νομικό πρόσωπο άλλαξε νόμιμο εξουσιοδοτημένο εκπρόσωπο. Είμαι ο νέος κουβίο (Επισκόπηση). Το Σύστημα ένει ενσωματωμένη όλη την επιχειρησιακή λογική Εάν είστε ο νόμιμος εξουσιοδοτημένος εκπρόσωπος για την παρακολούθηση του νόμιμος εξουσιοδοτημένος εκπρόσωπος. Τι πρέπει να κάνω? ΣΥΧΝΕΣ ΕΡΟΤΗΣΕΙΣ (business logic) προκειμένου να διασφαλίσει την επιτρεπόμενη διαχείριση της Καθεστώτος, στα πεδία {Ονοματεπώνυμο} και {ΑΦΜ χρήστη} καταχωρήστε τα δικά σας Θα πρέπει αμέσως να ενημερώσετε τον ΔΚ με ένα email στην διεύθυνση πληροφορίας από τον κατάλληλο χρήστη σε όλα τα σταδία της διαδικασίας. στοιχεία, ενώ στο πεδίο {ΑΦΜ υπόχρεου} καταχωρείστε το ΑΦΜ του νομικού προσώπου obsadmin@cres.gr. επισυνάπτοντας όλα τα απαιτούμενα έννοαφα/δικαιολονητικά που που εκπροσωπείτε τεκμηριώνουν την αλλαγή αυτή. Ο ΔΚ θα απενεργοποιήσει τους κωδικούς πρόσβασης του 11. Μπήκα για πρώτη φορά στο Σύστημα και βλέπω ένα κενό πίνακα με ΕΣΥ. Πώς Εάν είστε φυσικό πρόσωπο (πχ ιδιώτης, ελεύθερος επαγγελματίας κτλ) στο πεδίο παλαιού νομίμου εκπροσώπου και θα σας ενημερώσει σχετικά. Εσείς, σαν νέος νόμιμος γιπορώ να προγωρήσω? {Ονοματεπώνυμο} καταχωρείστε το ονοματεπώνυμό σας και στα πεδία {AΦM χρήστη} και εξουσιοδοτημένος εκπρόσωπος, θα πρέπει να ακολουθήσετε την διαδικασία εγγραφής σας Θα πρέπει, αφού πρώτα δημιουργήσετε ένα νέο ΕΣΥ με το κομβίο [Δημιουργία], να το (ΑΦΜ υπόχρεου) καταχωρείστε το δικό σας ΑΦΜ. στο Σύστημα που περιγράφεται στο ερώτημα 1 προκειμένου να μπορέσει το νομικό επιλέξετε με αριστερό κλικ και να πιέσετε το κομβίο [Διαχείριση] προκειμένου να εισέλθετε Τέλος, στο πεδίο {Email χρήστη } καταχωρείστε το email στο οποίο το σύστημα θα σας πρόσωπο που εκπροσωπείτε να αποκτήσει εκ νέου πρόσβαση στο σύστημα. Τα ήδη στον wizard διαγείρισης ΕΣΥ. Από εκεί και πέρα θα πρέπει να δημιουργήσετε ένα νέο αποστέλλει τα σχετικά μηνύματα. καταχωρημένα/μεταφορτωμένα από τον παλαιό νόμιμο εκπρόσωπο δεδομένα του νομικού μέτρο, να το επιλέξετε και να προχωρήσετε στο επόμενο βήμα, κτλ. Αναλυτικές οδηγίες για Οι κωδικοί πρόσβασης που χρησιμοποιούνται από το Σύστημα για την αυθεντικοποίηση προσώπου δεν διαγράφονται και εσείς θα αποκτήσετε πλήρη πρόσβαση σε αυτά. αυτήν την διαδικασία μπορείτε να βρείτε στο έντυπο "Quick start quide". του χρήστη είναι δύο: (α) ο Κωδικός Εισόδου (username) και (β) ο Προσωπικός Μυστικός Κωδικός Ασφαλείας (password), οι οποίοι κάθε φορά που τους καταχωρείτε στην σχετική 6. Γιατί στις οθόνες του συστήματος εμφανίζονται Toe και όχι kToe? 12. Πώς μπορώ να επικαιροποιήσω τα στοιχεία επικοινωνίας μου? οθόνη εισόδου (login) στο Σύστημα σας επιτρέπουν την πρόσβαση που έχει Για λόγους ακρίβειας δεκαδικών, το Σύστημα παρακολουθεί την εξοικονόμηση ενέργειας σε Από την επιλογή "Βοηθητικά", εισέλθετε στην υπο-επιλογή "Διαχείριση στοιχείων καταχωρήσει/μεταφορτώσει σε αυτό. Toe. Η μετατροπή σε kToe είναι ένας απλός πολλαπλασιασμός επί χίλια. επικοινωνίας". Καταχωρείστε ή/και διορθώστε τις εμφανιζόμενες πληροφορίες και πιέστε το Το username καθορίζεται από εσάς κατά την διαδικασία της εγγραφής σας στο Σύστημα κουβίο/Αποθήκευση) (user registration). 7. Τι σημαίνει το α/α ή το id που βλέπω σε πολλές οθόνες του Συστήματος? Θα πρέπει να λάβετε υπ' οψιν σας ότι το password είναι case-sensitive, ενώ δεν ισχύει Το Σύστημα υποστηρίζεται από σχεσιακή βάση δεδομένων (relational database), στην 13. Ποιά η διαφορά μεταξύ έτους αναφοράς, έτους υλοποίησης και ημερολογιακού αυτό για το username. Σαν χρήστης, έχετε τη δυνατότητα να μεταβάλλετε το password οποία η πληροφορία είναι αναλυτικά δομημένη σε πολλούς πίνακες. Κάθε εγγραφή σε  $$TQUE$ ? όσο συχνά επιθυμείτε. Η μέγιστη διάρκεια ισχύος του password είναι 12 ημερολογιακοί κάθε πίνακα έχει ένα μοναδικό αριθμό που είναι το "πρωτεύον κλειδί" (primary key) του Το ημερολογιακό έτος είναι κάθε ένα από τα δέκα ημερολογιακά έτη (2021-2030) της μήνες. Σε περίπτωση που δεν προβείτε σε αλλαγή του password εντός 12 ημερολογιακών πίνακα. Ο αριθμός αυτός είναι το α/α ή id που εμφανίζεται στις οθόνες του Συστήματος. χρονικής περιόδου εφαρμογής του Καθεστώτος, μηνών από την τελευταία αλλαγή του, το Σύστημα θα σας ζητήσει υποχρεωτικά να το Το έτος αναφοράς είναι το ημερολογιακό έτος κατά το οποίο δημοσιεύεται από την πράξετε προκειμένου να συνεχίσετε να έχετε πρόσβαση σε αυτό. 8. Γιατί δεν βλέπω τα usernames και αντ'αυτών βλέπω αριθμούς? Αρμόδια Αρχή ο καθορισμός των υπόχρεων μερών και η κατανομή του ετήσιου σωρευτικού Για λόγους ασφαλείας, το Σύστημα πουθενά δεν αποκαλύπτει τα usernames των χρηστών. στόχου σε αυτά (άρθρο 5 YA). 3. Δεν έλαβα στο inbox το email του Συστήματος. Τι πρέπει να κάνω? Αντ' αυτών εμφανίzεται το user\_id. Το έτος υλοποίησης είναι το ημερολογιακό έτος που υλοποιείται ένα μέτρο. Το Σύστημα σας στέλνει ενημερωτικά emails που αφορούν την διεκπεραίωση κρίσιμων διαδικασιών (πχ, αποστολή αρχικού password κτλ). 9. Πώς μπορώ να αλλάξω ή/και να διαγράψω μία εγγραφή που έχω ήδη 14. Τι σημαίνει και πώς υλοποιείται στο Σύστημα η διαδικασία μεταφοράς? Ο Διαχειριστής Υπολογισμού, Ελέγχου και Επαλήθευσης Καθεστώτος Επιβολής καταχωρήσει? Είναι η διαδικασία κατά την οποία για κάθε υπόχρεο ή τρίτο μέρος, το υπόλοιπο των Υποχρέωσης Ενεργειακής Απόδοσης (ΔΚ) δεν ευθύνεται αν τα emails δεν παραδοθούν Σχεδόν σε όλες τις περιπτώσεις, το Σύστημα εμφανίζει όλες τις εγγραφές του πίνακα που οριστικώς εκκαθαρισμένων Toe (στόχοι μείον και εξοικονομήσεις) ενός ημερολογιακού στον προορισμό τους, παρόλο που το Σύστημα καταβάλει κάθε δυνατή προσπάθεια για την  $KATIE$  -  $NOEMBPIOΣ 2021$  Συνάχθηκε από την Ομάδα ανάλωσης εφαρμογών  $\frac{\pi r \lambda}{2}$  3/12  $KATE$  -  $NOEMBPIOΣ 2021$  Συντήχθηκε από την Ομάδα ανάλυσης εφαρμογών σελ 1/12 ΚΑΠΕ - ΝΟΕΜΒΡΙΟΣ 2021 Συντεχθηκε από την Ομάδα ανάλυσης εφαρμογών  $\sigma$ s), 2/12  $KATE$  -  $NOEMBPIOΣ 2021$  Συνθηθηκε από την Ομάδα ανάλισης εφαρμογών σελ 4/12

**KANE** 

**CRES** 

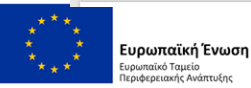

### KAYKEA 2021-2030 - BOHOHMATA

#### Βοηθήματα - Συχνές Ερωτήσεις

ΚΑΠΕ | ΚΕΝΤΡΟ ΑΝΑΝΕΩΣΙΜΩΝ ΠΗΓΩΝ **CRES** | KAI EEOIKONOMHEHE ENEPTEIAE

#### Τμήμα Συστημάτων Υποστήριξης Ενεργειακού Σχεδιασμού

έτους μεταφέρεται στο προηγούμενο υπόλοιπο του αμέσως επομένου ημερολογιακού έτους Το σύστημα υλοποιεί την διαδικασία αυτή μέσω του μηχανισμού του σωρευτικού

#### ισοζυγίου.

15. Τι ακριβώς είναι το σωρευτικό ισοζύγιο?

Απεικονίζει την πορεία εξέλιξης των στόχων και υλοποίησης μέτρων εξοικονόμησης στην δεκαετή περίοδο εφαρμογής του Καθεστώτος. Για τον σκοπό αυτό, το Σύστημα έχει υιοθετήσει και εφαρμόσει την "λογιστική" έννοια του "ισοζυγίου". Πιο συγκεκριμένα: Οι στόχοι λογίζονται σαν "χρεώσεις" και οι εξοικονομήσεις σαν "πιστώσεις". Το σωρευτικό ισοζύγιο καταστρώνεται με 10 γραμμές (μία για κάθε ημερολογιακό έτος). Σε κάθε γραμμή απεικονίζονται οι εξής 4 στήλες:

- Προηγούμενο υπόλοιπο (ΠΥ): ισούται με το νέο υπόλοιπο του αμέσως προηγούμενου έτους.
- · Σύνολο χρέωσης (ΣΧ): είναι το σύνολο των χρεωστικών εγγραφών του ημερολογιακού έτους.
- Σύνολο πίστωσης (ΣΠ): είναι το σύνολο των πιστωτικών εγγραφών του ημερολογιακού έτους.
- Νέο υπόλοιπο: προκύπτει από το αλγεβρικό άθροισμα ΠΥ+ΣΧ-ΣΠ του ημερολογιακού έτους.

Όλα τα ποσά λογίζονται σε Toe.

Οι "χρεώσεις" απεικονίζουν τους στόχους εξοικονόμησης που καλούνται να πετύχουν τα υπόχρεα μέρη, ενώ οι "πιστώσεις" αντιπροσωπεύουν την οριστικώς εκκαθαρισθείσα εξοικονόμηση από τα υπόχρεα ή/και τρίτα μέρη.

Η διαφορά της "χρέωσης" από την "πίστωση" είναι το "ΥΠΟΛΟΙΠΟ", ενώ η μεταφορά του υπολοίπου από το ένα ημερολογιακό έτος στο αμέσως επόμενο ονομάζεται "ΠΡΟΟΔΕΥΤΙΚΟ ΥΠΟΛΟΙΠΟ" και γίνεται αυτόματα στο σωρευτικό ισοζύγιο. Εάν το "υπόλοιπο" είναι θετικό ονομάζεται "ΧΡΕΩΣΤΙΚΟ ΥΠΟΛΟΙΠΟ".

Αντίστροφα, εάν το "υπόλοιπο" είναι αρνητικό ονομάζεται "ΠΙΣΤΩΤΙΚΟ ΥΠΟΛΟΙΠΟ" Ο Συνολικός Σωρευτικός Στόχος (ΣΣΣ) ισούται με το σύνολο των "χρεώσεων" στο τέλος της εκάστοτε διαχειριστικής περιόδου, ενώ η Σωρευτική Εξοικονόμηση Ενέργειας (ΣΕΕ) ισούται με το σύνολο των "πιστώσεων".

Εάν το "προοδευτικό υπόλοιπο" είναι "χρεωστικό", τότε διαπιστώνεται αρνητική απόκλιση και απεικονίζει το μέρος του Ετήσιου Σωρευτικού Στόχου Υπόχρεου Μέρους το οποίο δεν έγει εκπληρωθεί

Αντιθέτως, εάν το "προοδευτικό υπόλοιπο" είναι "πιστωτικό", τότε διαπιστώνεται θετική απόκλιση και απεικονίζει τις ΜΕΕ που επιτυγχάνονται επιπλέον του Ετήσιου Σωρευτικού Στόχου Υπόχρεου Μέρους, ή την Καθαρή Θέση δηλαδή το σύνολο των διαθέσιμων προς μεταβίβαση οριστικώς εκκαθαρισμένων ΜΕΕ των Τρίτων Μερών. Με άλλα λόγια: Αρνητικά υπόλοιπα είναι "πιστωτικά" (πλεόνασμα Toe), ενώ θετικά

υπόλοιπα είναι "χρεωστικά" (έλλειμμα Toe) Το σωρευτικό ισοζύγιο είναι διαθέσιμο σε 2 επίπεδα

σελ  $5/12$ 

 $KATIE$  -  $NOEMBPIOΣ 2021$  Συνάχθηκε από την Ομάδα ανάλωσης εφαρμογών

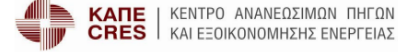

ισοζύνιο που το αφορά

#### Τμήμα Συστημάτων Υποστήριξης Ενεργειακού Σχεδιασμού

• επίπεδο υπόχρεου ή τρίτου μέρους: απεικονίζει μόνο τα δεδομένα που αφορούν αποκλειστικά το εν λόνω υπόχρεο ή τρίτο μέρος

• επίπεδο Χώρας: απεικονίζει τα δεδομένα που αφορούν όλα τα μέρη. Η δεύτερη περίπτωση (επίπεδο Χώρας) είναι προσβάσιμη μόνο από τον ΔΚ και την Αρμόδια Αρχή (ΥΠΕΝ), ενώ κάθε υπόχρεο μέρος έχει πρόσβαση μόνο στο σωρευτικό

16. Πώς απεικονίζεται το πλεόνασμα της προηγούμενης περιόδου 2017-2020? Τυχόν πλεόνασμα ΜΕΕ υπόχρεου μέρους που προέκυψε από το Καθεστώς τη προηγούμενης περιόδου 2017-2020, λογίζεται ως προηγούμενο (πιστωτικό δηλαδή αρνητικό) υπόλοιπο του ημερολογιακού έτους 2021, έτσι ώστε οι πλεονάζουσες ΜΕ να συνυπολογισθούν στη διαμόρφωση της Σωρευτικής Απόκλισης του Υπόχρεου Μέρους στο πλαίσιο του Καθεστώτος της περιόδου 2021-2030.

17. Πώς απεικονίζονται οι διαρκείς και νέες εξοικονομήσεις ενέργειας?

Οι διαρκείς εξοικονομήσεις ενέργειας (ΔΥΕ) "λογίζονται" στο σωρευτικό ισοζύγιο ως πιστώσεις στα αμέσως επόμενα ημερολογιακά έτη από το έτος υλοποίησης του μέτρου και για όσα έτη ορίζει η διάρκεια ζωής του μέτρου με ανώτατο όριο το ημερολογιακό έτος 2030. Οι νέες εξοικονομήσεις ενέργειας (ΝΕΕ) "λογίζονται" στο σωρευτικό ισοζύγιο ως πιστώσεις στο ημερολογιακό έτος της υλοποίησης του μέτρου. Διευκρινίζεται ότι το έτος υλοποίησης δεν μπορεί να είναι μεγαλύτερο του έτους αναφοράς, με κατώτερο όριο το έτος αναφοράς μείον 3 (άρθρο 6 ΥΑ). Πχ έστω ένα μέτρο που δηλώθηκε τον Ιανουάριο του 2029 (σσ: άρα έχει πάρει πρωτόκολλο Ιανουαρίου 2029), με έτος αναφοράς 2028, έτος υλοποίησης 2025, εκκαθαρισθέντα Toe 2.5 και διάρκεια ζωής 10 έτη. Μόλις το μέτρο εκκαθαρισθεί οριστικώς από την Αρμόδια αρχή τον Απρίλιο του 2029, στο σωρευτικό ισοζύγιο θα καταχωρηθούν 5 πιστώσεις ύψους 2.5 Toe εκάστη στα ημερολογιακά έτη 2025 έως και το 2030. Η πίστωση του 2025 απεικονίζει τις ΝΕΕ (σσ: διότι το ημερολογιακό έτος 2025 ισούται με το έτος υλοποίησης), ενώ οι πιστώσεις των ημερολογιακών ετών 2026 έως και το 2030 απεικονίζουν τις ΔΕΕ (σσ: διότι το ημερολογιακό έτος διαφέρει από το έτος υλοποίησης). Όλες οι πιστώσεις αναφέρονται στο έτος αναφοράς 2028, με πρωτόκολλο οριστικής δήλωσης τον Ιανουάριο του 2029 και πρωτόκολλο οριστικής εκκαθάρισης τον Απρίλιο του 2029

18. Στην διαχείριση ΕΣΥ βλέπω σε κάθε μέτρο τυπολογία, κατηγορία και τομέα. Αυτά

θα εμφανισθούν στο σωρευτικό ισοζύγιο? Εάν ναι, ποιά είναι η χρησιμότητά τους? Η τριάδα χαρακτηριστικών τυπολογίας-τομέα-κατηγορίας είναι απολύτως απαραίτητη για τους στόχους του Συστήματος. Πέραν από διάφορους περιοριστικούς κανόνες που επιβάλλονται από την ΥΑ (πχ περιορισμός μεταβίβασης μόνο τεχνικών μέτρων μεταξύ διαγειριστών δικτύων διανομής ηλεκτρικής ενέρνειας και φυσικού αερίου κτλ), η εξανωνή αξιόπιστων στατιστικών δεδομένων από τις υλοποιηθείσες και οριστικώς εκκαθαρισθείσει ΜΕΕ ανά τυπολογία-τομέα-κατηγορία θα δώσει πολύτιμες πληροφορίες στην Αρμόδια Αρχή σχετικά με την εξοικονόμηση ενέργειας. Για τον λόγο αυτό, κάθε πίστωση που "λογίζεται"

 $KATE$  -  $NOEMBPIOΣ 2021$  Συνάχθηκε από την Ομάδα ανάλιστης εφαρμογών σελ  $6/12$ 

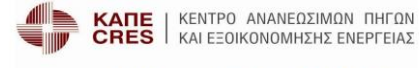

Τμήμα Συστημάτων Υποστήριξης Ενεργειακού Σχεδιασμού

στο σωρευτικό ισοζύγιο είναι χαρακτηρισμένη από την συγκεκριμένη τριάδα πληροφοριών. Μοναδική εξαίρεση αποτελεί η πίστωση υπολοίπου προηγουμένης περιόδου 2017-2020. για τον απλούστατο λόγο ότι στην περίπτωση αυτή δεν είναι διαθέσιμες οι σχετικές  $\pi$ Anoomoolsc.

19. Έχω υποβάλλει ή/και δηλώσει οριστικά το ΕΣΥ, αλλά στο σωρευτικό ισοζύγιο δεν Βλέπω τις εξοικονομήσεις (πιστώσεις). Τι συμβαίνει?

Οι πιστώσεις στο σωρευτικό ισοζύγιο θα λογισθούν μόλις η Αρμόδια Αρχή, μετά την ολοκλήρωση της Έκθεσης Αποτελεσμάτων από τον ΔΚ, ελένξει και ενκρίνει την Εκκαθάριση, τον προσδιορισμό της Σωρευτικής Απόκλισης του υπόχρεου μέρους ή της Καθαρής Θέσης του τρίτου μέρους και την Ετήσια Έκθεση Αποτελεσμάτων.

20. Πώς μπορώ να ενημερωθώ για όλες τις διαθέσιμες εξισώσεις BU και να τις δοκιμάσω χωρίς να μπω στην διαδικασία διαχείρισης ενός ΕΣΥ? Από την επιλογή του συνδέσμου "Πίνακες παραμέτρων συστήματος" του κεντρικού menu. επιλέξτε την υπο-επιλογή "Εξισώσεις Bottom Ups". Στον σχετικό πίνακα που εμφανίζεται, στην στήλη "Παράμετροι" κάθε γραμμής υπάρχει διαθέσιμο το κομβίο [Δοκιμή]. Με αριστερό κλικ στο κομβίο αυτό εισέρχεσθε στην οθόνη δοκιμής της αντίστοιχης BU. Καταχωρείστε όλες τις ζητούμενες τιμές παραμέτρων και πιέστε το κομβίο "Υπολογισμός Τοe". Επαναλάβετε την διαδικασία αυτή όσες φορές επιθυμείτε και για οιαδήποτε BU θέλετε να δοκιμάσετε

21. Ποιές είναι οι φάσεις της διαδικασίας υποβολής των ΕΣΥ? Τα στάδια του ετήσιου χρονικού κύκλου εφαρμογής του Καθεστώτος του άρθρου 4 της ΥΑ

- καθορίζουν 2 διακριτούς κύκλους για την υποβολή των ΕΣΥ: · Αρχική αναγγελία: από τις αρχές Ιουνίου του Έτους Αναφοράς μέχρι το τέλος
- Νοεμβρίου του Έτους Αναφοράς.
- · Ετήσια δήλωση: από αρχές Δεκεμβρίου του Έτους Αναφοράς μέχρι το τέλος Ιανουαρίου του επόμενου έτους από το Έτος Αναφοράς

Στον κύκλο της αρχικής αναγγελίας (άρθρο 6 ΥΑ), οι φάσεις είναι οι εξής:

- Νέα καταχώρηση (10): το ΕΣΥ εντάσσεται στην φάση αυτή την στιγμή της δημιουργίας του. • Υπό επεξεργασία (20): το ΕΣΥ μεταπίπτει στην φάση αυτή την στιγμή που θα
- δημιουργηθεί το πρώτο μέτρο.
- · Ενδιαμέσως υποβληθέν προς αξιολόγηση (30): το ΕΣΥ μεταπίπτει στην φάση αυτή την στιγμή που υποβληθεί προσωρινά με την ενδιάμεση υποβολή.
- Υπό αξιολόγηση (-30): το ΕΣΥ μεταπίπτει στην φάση αυτή την στιγμή που θα ανατεθεί σε στέλεχος του ΔΚ για να το αξιολογήσει και να μεταφορτώσει τις τυχόν
- μποδείξεις του Καθόλη την διάρκεια του κύκλου προσωρινής αναγγελίας, το "προσωρινό" ΕΣΥ

υποβάλλεται και αξιολογείται από τον ΔΚ. Ο στόχος της αξιολόγησης είναι η έγκαιρη

σελ 7/12

 $KATIE$  -  $NOEMBPIO\Sigma$   $2021$  Eurotythes and my Optificantileans supportion

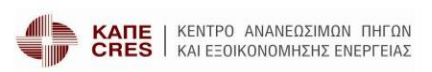

Τμήμα Συστημάτων Υποστήριξης Ενεργειακού Σχεδιασμού

22. Τι ακριβώς σημαίνει ο όρος ΠΑΗΨΣ και τι απεικονίζει η γραμματοσειρά που βλέπω στο βήμα 4 της διαχείρισης του ΕΣΥ (έγγραφα τεκμηρίωσης) με κόκκινα γράμματα μόλις επιλέγω ένα έγγραφο τεκμηρίωσης?

Για την διασφάλιση της πιστοποίησης της ακεραιότητας του περιεχομένου κάθε ηλεκτρονικού αρχείου που μεταφορτώνεται από οιονδήποτε χρήστη στο Σύστημα (file upload), το Σύστημα, πέραν της αποθήκευσης του εν λόγω αρχείου σε εξυπηρετητές αποθήκευσης αρχείων (file storage servers), υπολογίζει την Προηγμένη Ασφαλή Ηλεκτρονική Ψηφιακή Σύνοψη (ΠΑΗΨΣ) του μεταφορτωθέντος αρχείου και την αποθηκεύει στους εξυπηρετητές βάσεων δεδομένων (database servers).

Ως ΠΑΗΨΣ ορίζεται το σύνολο της αλληλουχίας δεκαεξαδικών χαρακτήρων που<br>δημιουργείται με την χρήση του Ε**ιδικού Ασφαλούς Αλγόριθμου Συνόψεων SHA-256** και η οποία προσδιορίζει μονοσήμαντα το σύνολο των δεδομένων που υπόκεινται σε επεξεργασία από τον αλγόριθμο αυτό. Ο αλγόριθμος SHA-256 είναι φτιαγμένος με τέτοιο τρόπο ώστε μια μικρή μεταβολή στα δεδομένα εισόδου (π.χ. ένα μόνο νράμμα ή ακόμα και ένα μόνο bit) να προκαλεί ολοκληρωτική αλλαγή στην έξοδο (πλήρης αλλαγή της ΠΑΗΨΣ) Η ακεραιότητα των περιεχομένων ενός ηλεκτρονικού αρχείου και κατά συνέπεια η αντικειμενική και μη αμφισβητήσιμη πιστοποίηση ότι αυτό ταυτίζεται με εκείνο που μεταφορτώθηκε από τον χρήστη στο Σύστημα δύναται να πραγματοποιηθεί με τα εξής 4 βήματα.

- · Κατέβασμα από το διαδίκτυο ενός οιουδήποτε πιστοποιημένου προγράμματος που υπολογίζει την ψηφιακή σύνοψη με τον αλγόριθμο SHA-256.
- Με την βοήθεια αυτού του προγράμματος, υπολογισμός της ΠΑΗΨΣ του προς πιστοποίηση της ακεραιότητας περιεχομένου του ηλεκτρονικού αρχείου.
- · Σύγκριση της ΠΑΗΨΣ με αυτήν που παρέλαβε εμφανίζεται στο σύστημα.
- · Θα πρέπει να ταυτίζονται!
- Για περισσότερες πληροφορίες επισκεφθείτε τον σύνδεσμο εδώ.

23. Απουσίασα για λίγο από το γραφείο μου, έχοντας ήδη πραγματοποιήσει είσοδο στο Σύστημα και έχοντας αφήσει την οθόνη του Η/Υ μου στην διαχείριση ενός ΕΣΥ. Όταν όμως γύρισα ύστερα από ένα τέταρτο βρήκα στην οθόνη μου το μήνυμα "Εχετε αποσυνδεθεί από το ΚΛΥΚΕΑΙ". Τι συνέβη, ποιός άλλαξε την οθόνη που ήμουν μέσα? Έχασα τα δεδομένα μου?

Εάν δεν υπάρξει καμία δραστηριότητά σας σαν χρήστης για 10 λεπτά, γίνεται αυτόματη αποσύνδεση του χρήστη από το Σύστημα για λόγους ασφαλείας. Τα δεδομένα που έχετε αποθηκεύσει με χρήση του κομβίου [Αποθήκευση] δεν έχουν χαθεί, παραμένουν αποθηκευμένα στην βάση δεδομένων του Συστήματος και θα τα "ξαναβρείτε" στην επόμενη "είσοδό" σας στο Σύστημα.

24. Επιθυμώ να μεταβιβάσω Τοe σε άλλο υπόχρεο μέρος. Πώς δηλώνω την μεταβίβαση? Τι δικαιολογητικά απαιτούνται? Η μεταβίβαση εκκαθαρισμένων ΜΕΕ υποβάλλεται σαν ένα "μέτρο" ενός ΕΣΥ, με χρήση της

 $KATE$  - NOEMBPIOE 2021 ILvedgleya and my Optilia aviditary; свородны

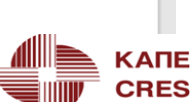

 $σελ$  10/12

Ευρωπαϊκή Ένωση υρωπαϊκό Ταμείο

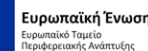

## ΚΛΥΚΕΑ 2021-2030 – ΒΟΗΘΗΜΑΤΑ

### **Βοηθήματα –** Οδηγός Ταχείας Εκμάθησης

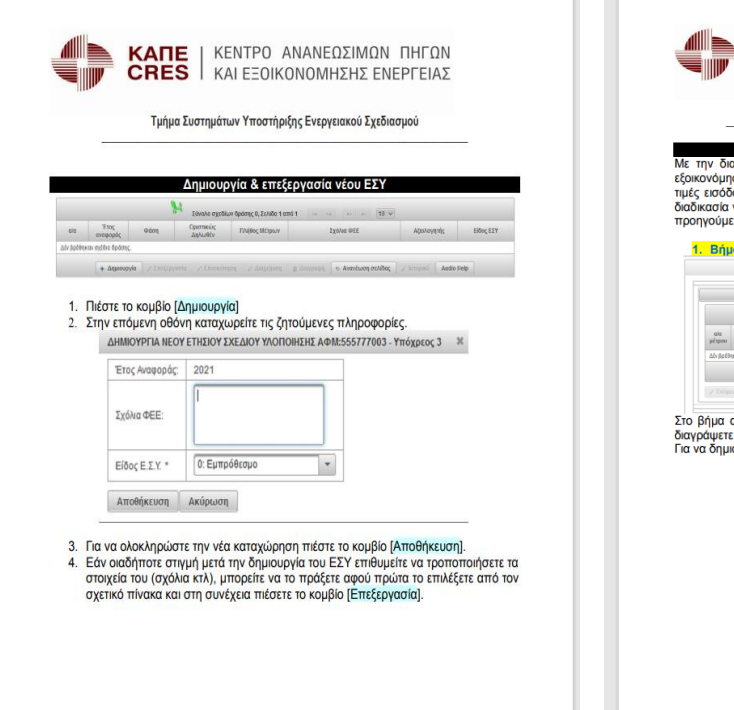

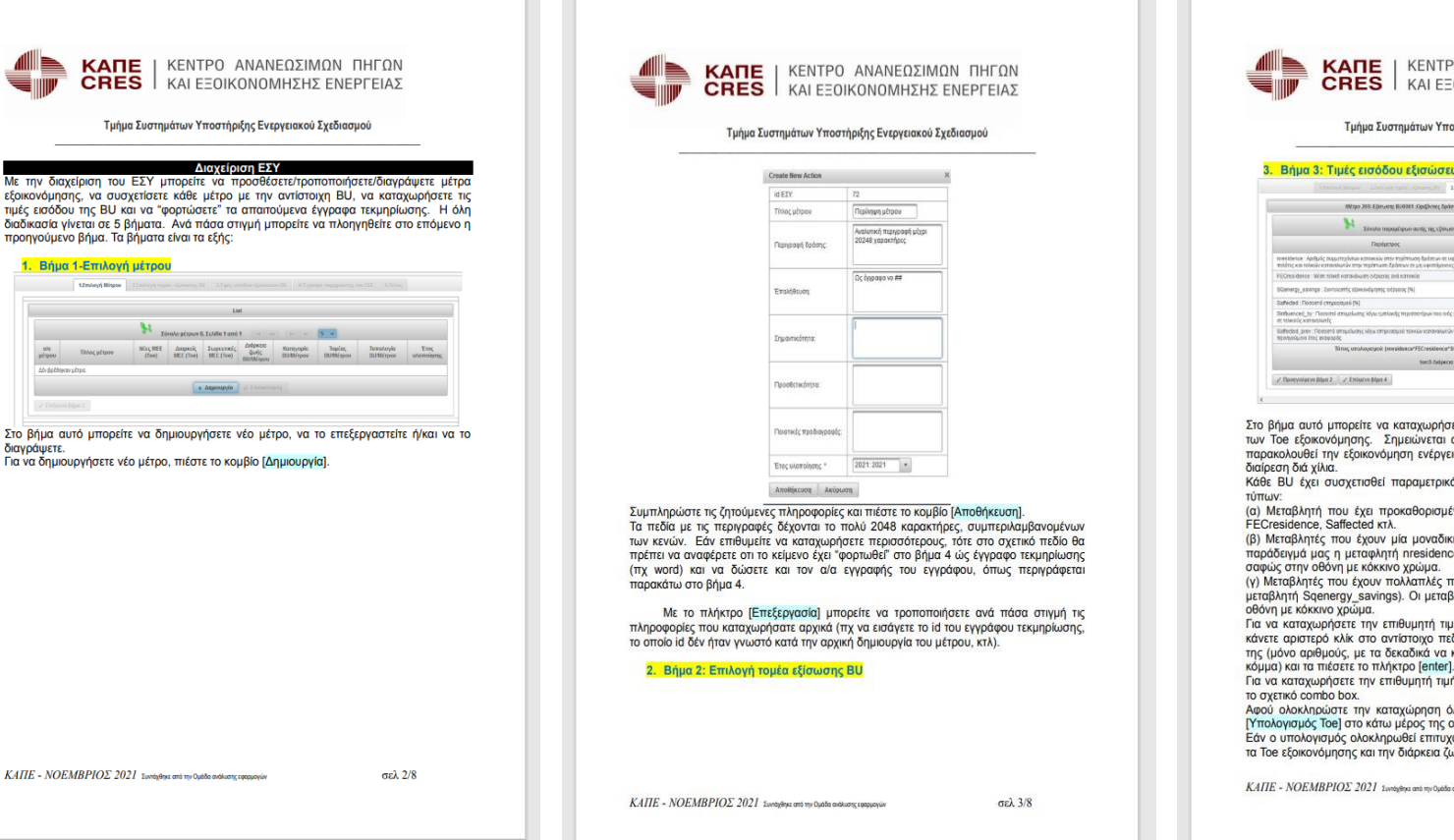

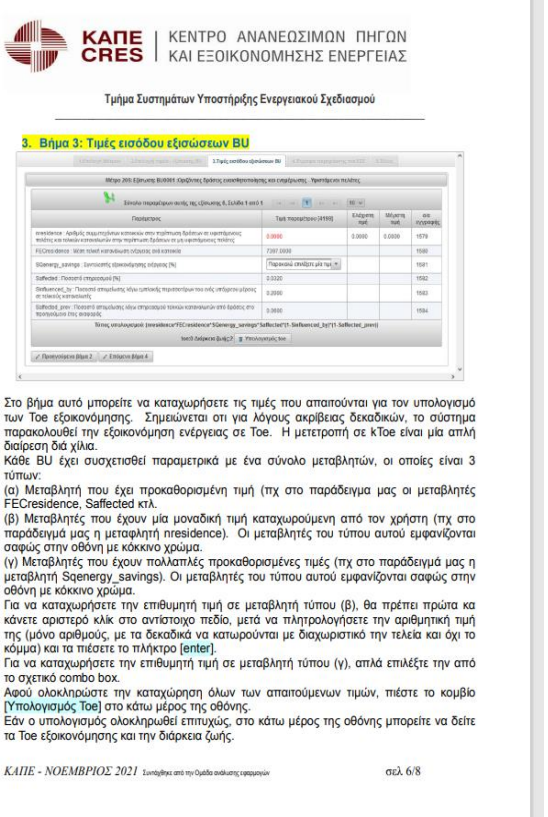

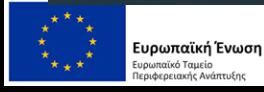

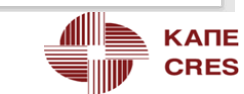